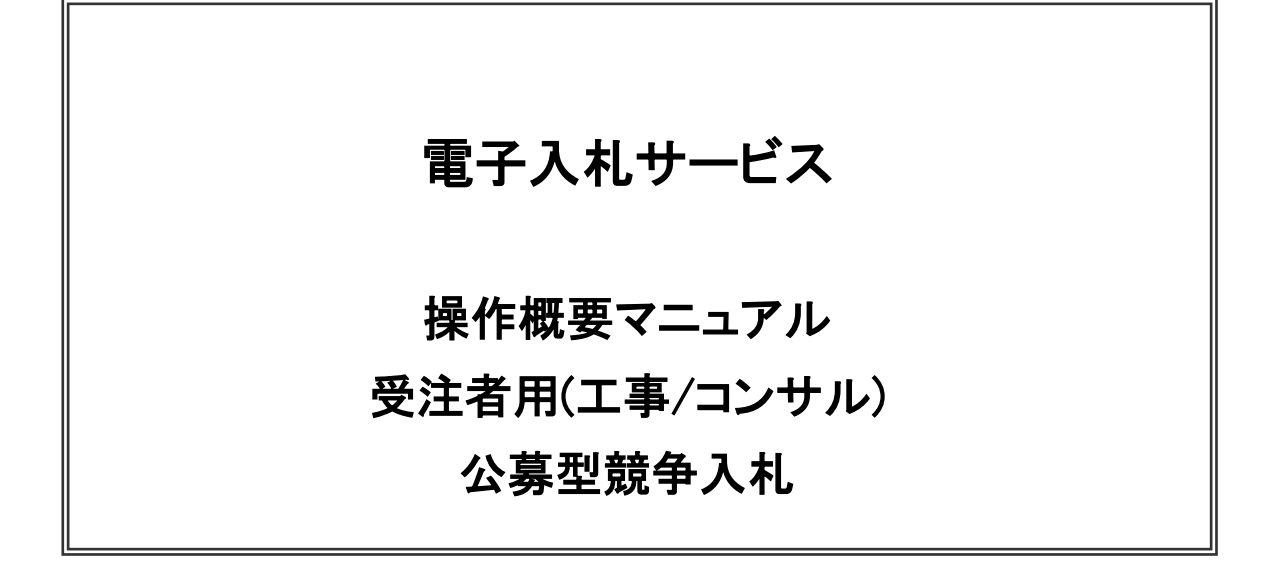

令和5年6月 (株)日立システムズ

目次

# 1. 電子入札システム操作手順(公募型競争入札)概要

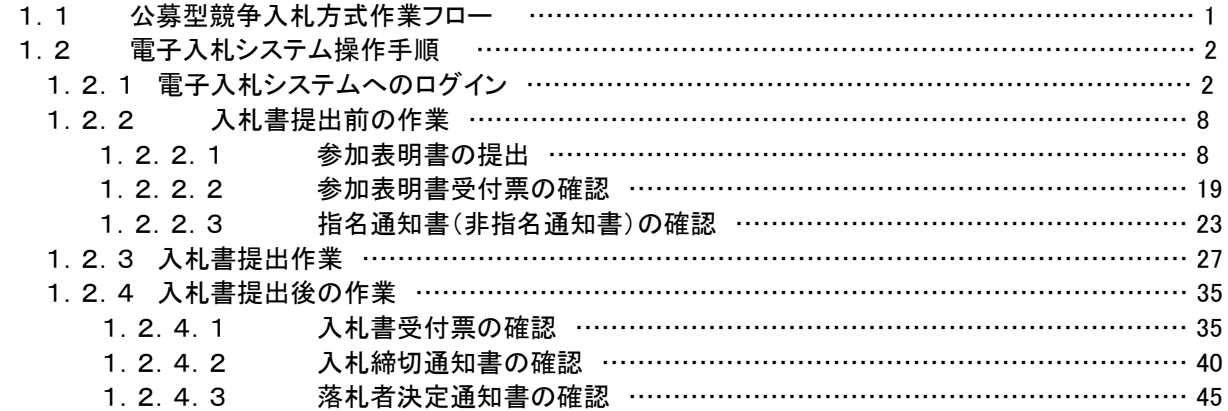

# 1.電子入札システム操作手順(公募型競争入札) 概要

電子入札システムの操作手順の一例として、 公募型競争入札の落札者決定までの操作手順を紹介します。

## 1.1 公募型競争入札 作業フロー

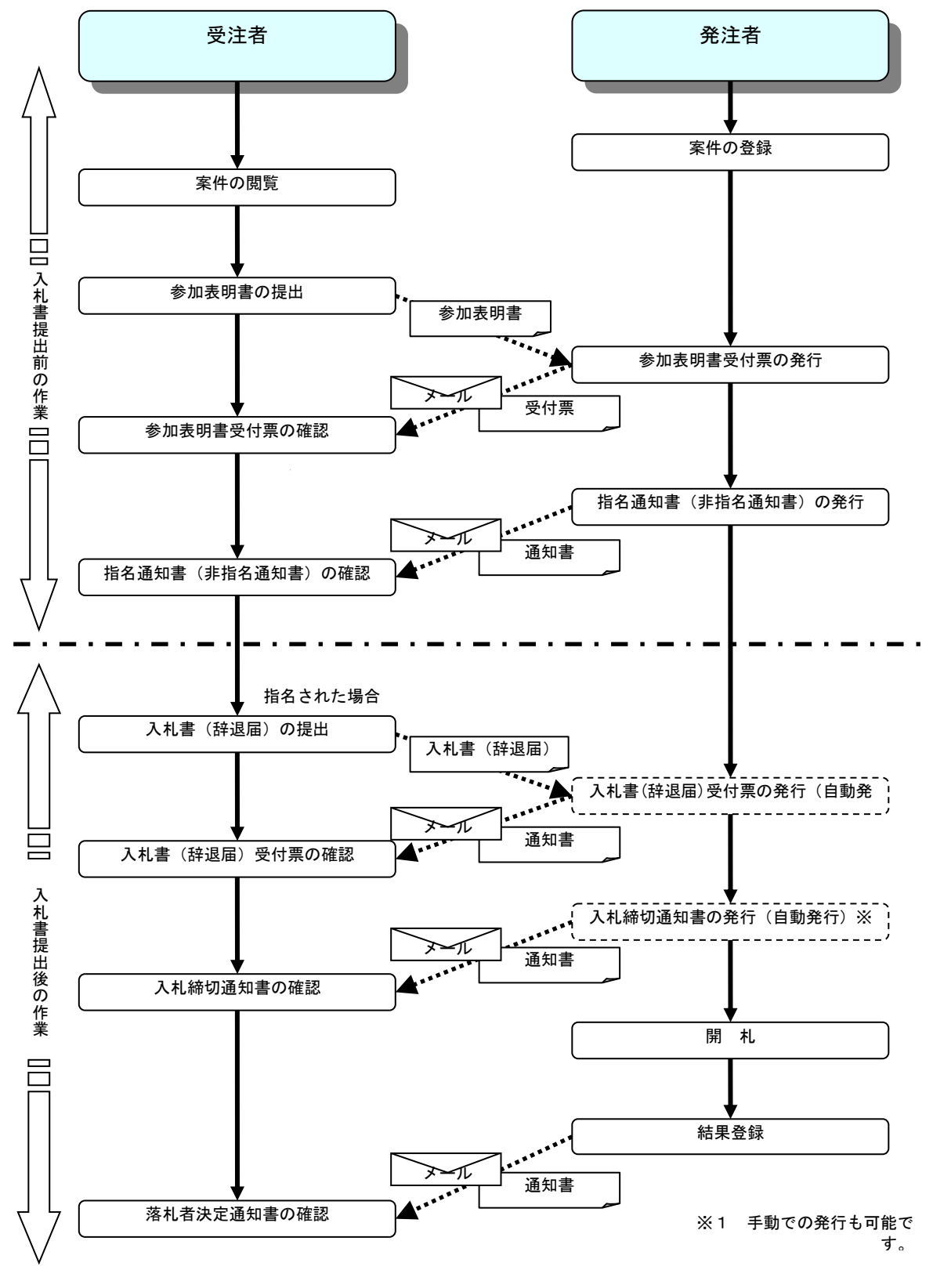

電子入札サービス 操作概要マニュアル 受注者用(工事/コンサル) 公募型競争入札

# 1.2 電子入札システム操作手順

## 1.2.1 電子入札システムへのログイン

(1)調達機関・工事、コンサル選択

調達機関ホームページより、電子入札システムへ遷移します。

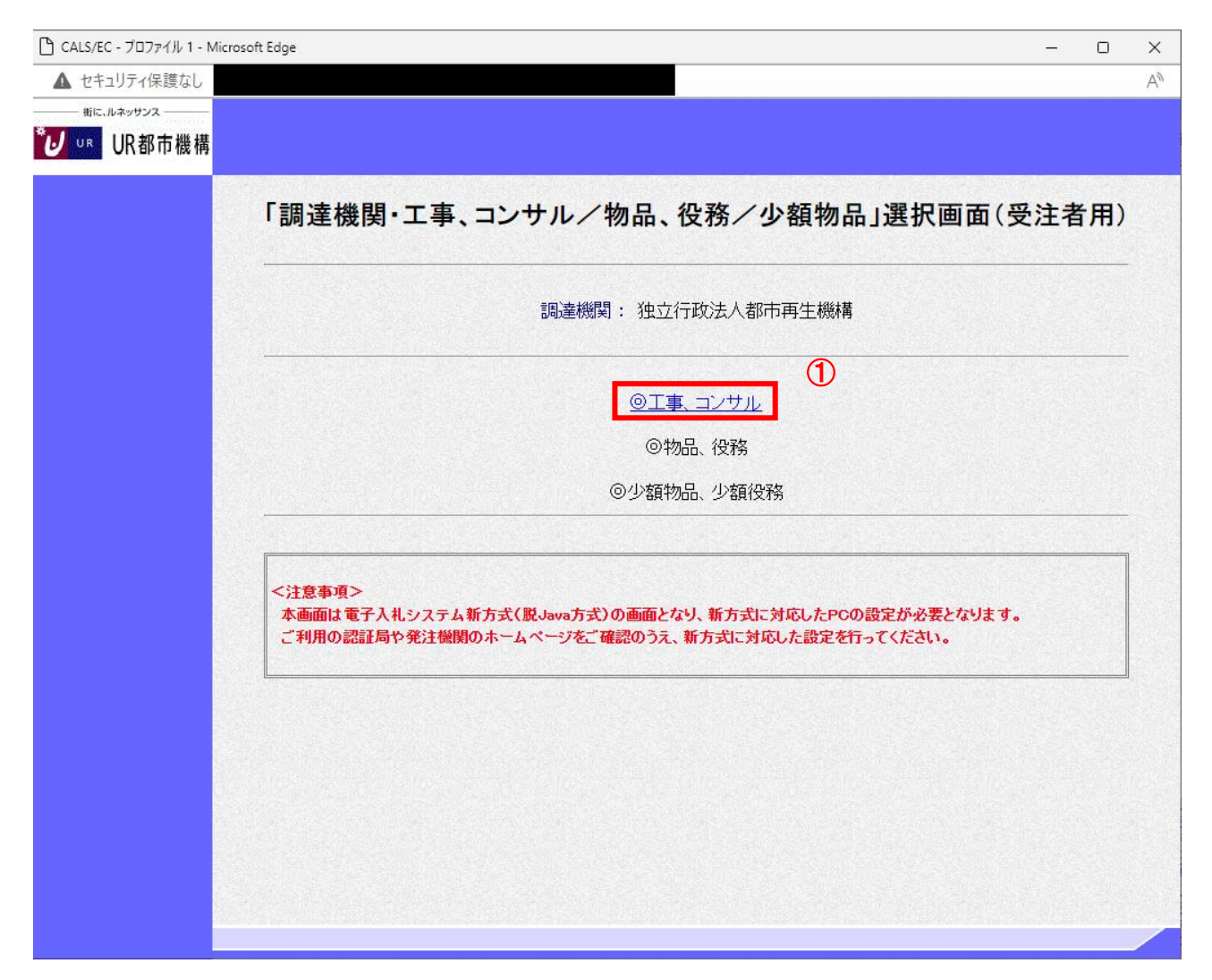

# 操作説明

「◎工事、コンサル」リンク①をクリックします。

## (2)利用者登録/電子入札選択 「利用者登録」と「電子入札システム」の選択を行う画面です。

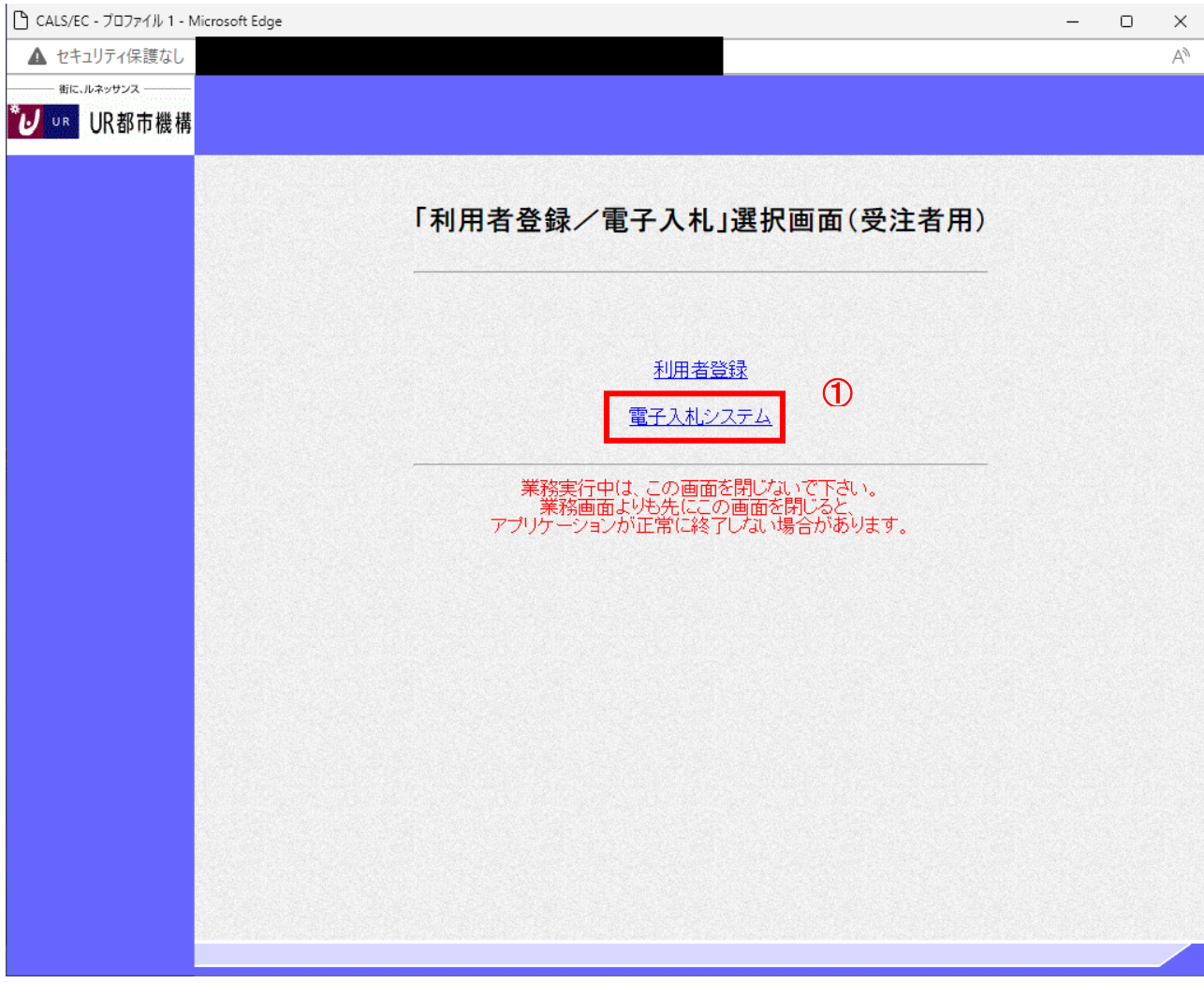

## 操作説明 「電子入札システム」リンク①をクリックします。

#### (3)メインメニューの表示 電子入札システムを起動します。

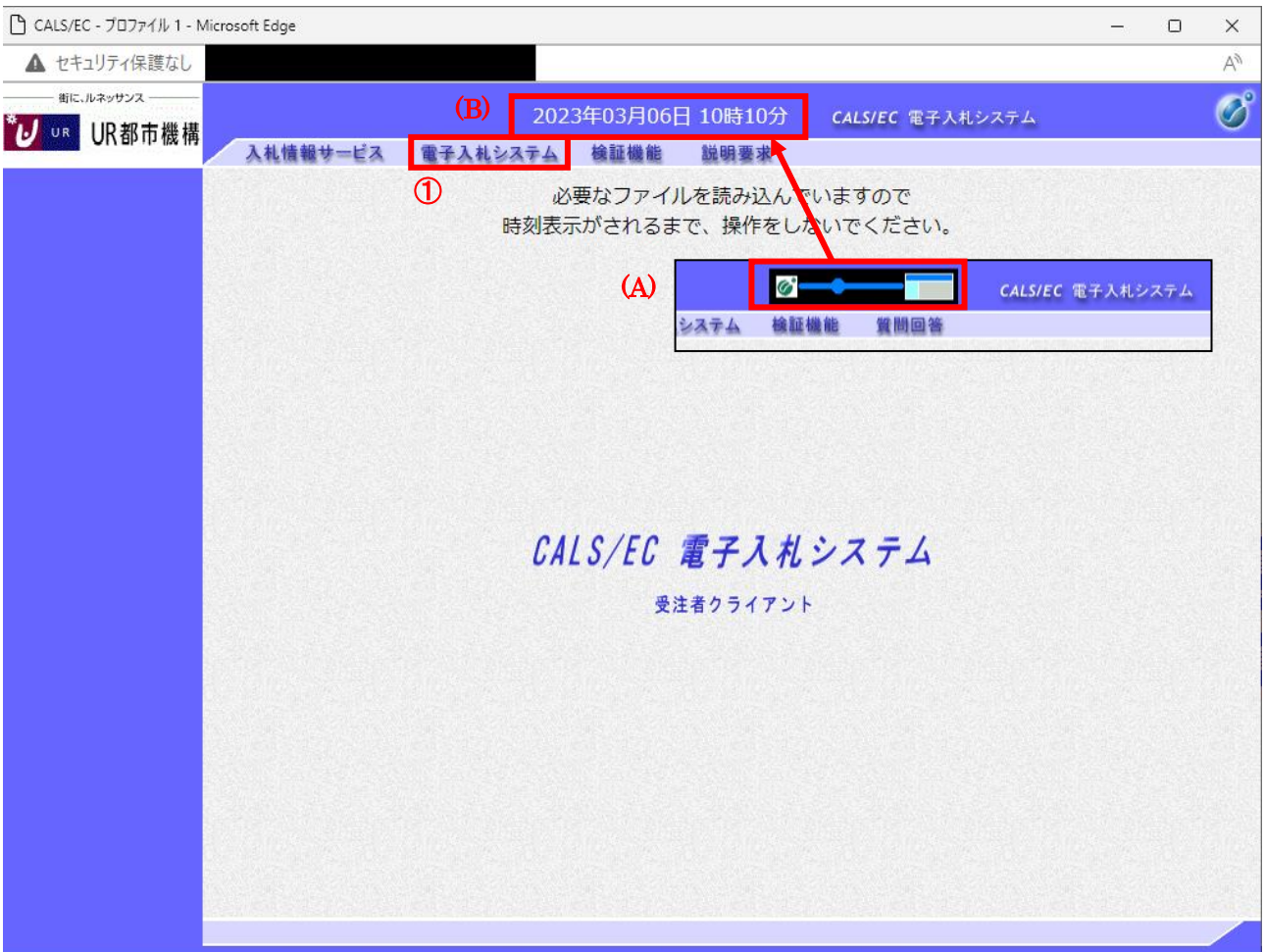

#### 操作説明

画面の中央上部 (A)の表示が『○○ ○○年○○ 月○○日○○時○○分』(B)の表示に変わるのを確認します。 (※(B)の時刻が表示されるまで操作しないでください)

(B)の時刻が表示したのを確認後、「電子入札システム」リンク①をクリックします。

(4)PIN 番号入力

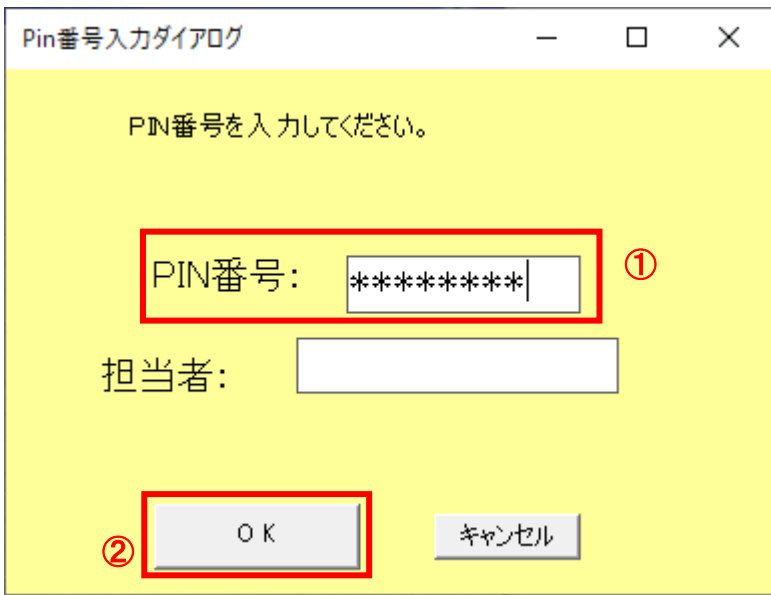

#### 操作説明

IC カードをカードリーダーに差し込み、「PIN 番号」入力欄①※1に IC カードの PIN 番号を入力し、「OK」ボタン②をク リックします。

#### 項目説明

PIN 番号 : 使用する IC カードの PIN 番号を入力します。 担当者 : 入力不要です。

※1PIN 番号は半角英数字であり、入力した文字は"\*"で表示されます。 (例)入力:0000 → 表示:\*\*\*\* 入力間違いの無い様ご注意ください。

#### (5)調達案件の検索

案件の検索条件を設定する画面です。

調達案件や入札案件の一覧は、当画面の検索条件に応じた表示となります。

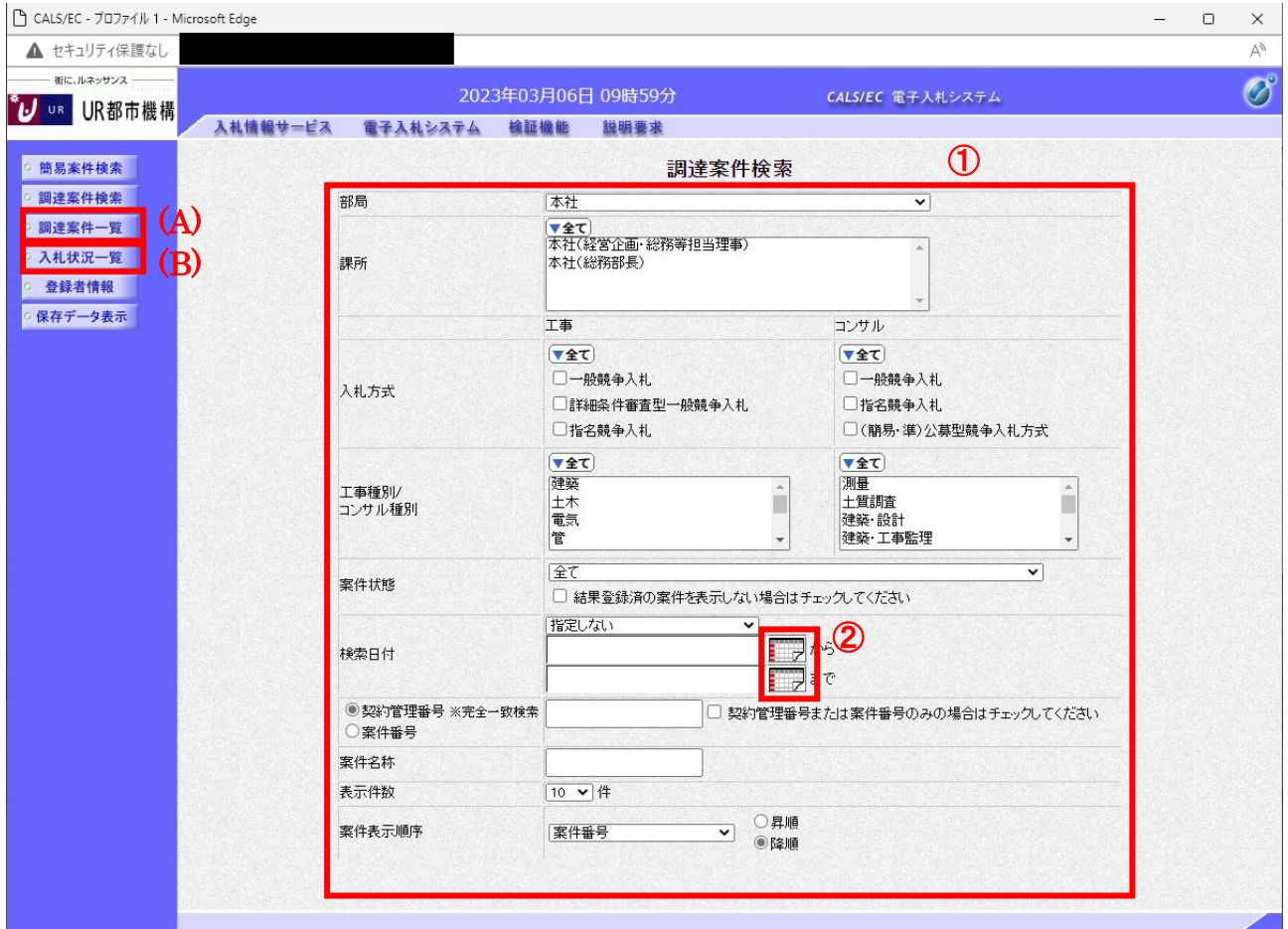

#### 操作説明

案件の検索条件①を設定し、左メニューの「調達案件一覧」ボタン(A)もしくは、「入札状況一覧」ボタン(B)をクリック することにより、各々の一覧画面を表示します。

# 項目説明

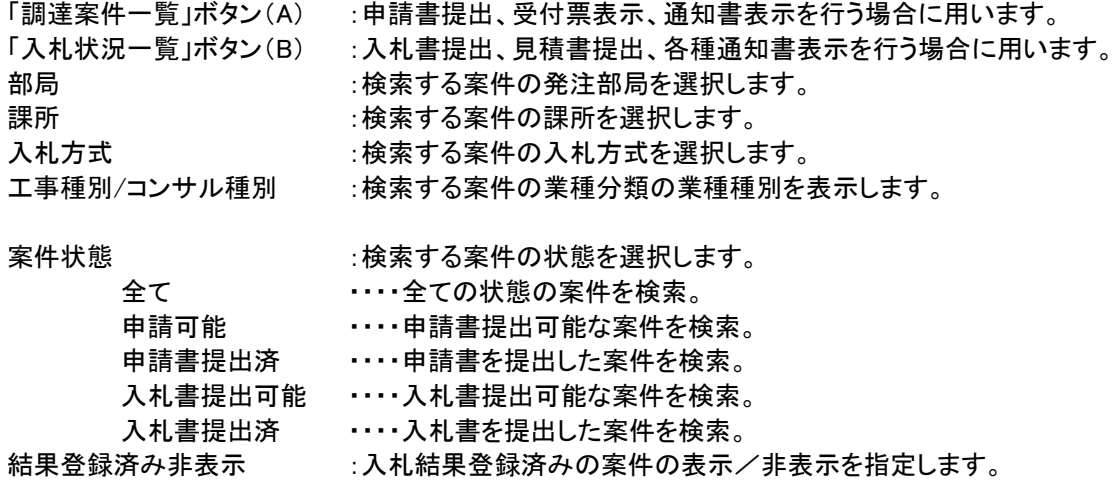

検索日付 :検索する案件の検索日付の項目を選択します。 指定しない ・・・・・・・・・日付での検索を行いません。 申請書締切日 ・・・・・・・・・ 申請書締切日で検索。 入札(見積)書受付締切予定日時 ・・・・入札(見積)書受付締切予定日時で検索。 開札予定日時 ・・・開札予定日時で検索。

※ 日付の入力はカレンダ画面から日付けを選択する、カレンダボタン②クリックします。カレンダ画面が表示 されます。該当の日付③をクリックすることにより入力が行えます。

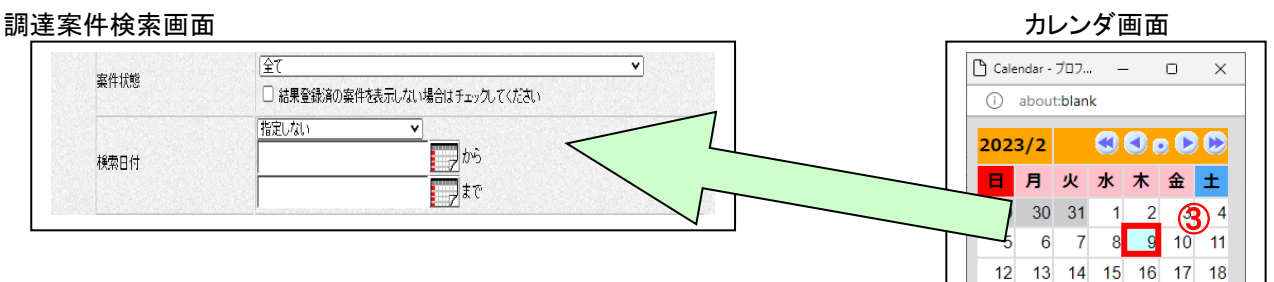

- ※ 日付を直接入力する場合は、西暦で「XXXX/XX/XX」と入力するか、 和暦で「令和 XX 年 XX 月 XX 日」と入力してください。
- 契約管理番号 :入力した契約管理番号と一致する案件を検索します。※ ※完全一致での検索のみとなり、部分入力での検索はできません。
- 調達案件番号 :入力した番号を含む案件を検索します。 ※「調達案件番号のみの場合はチェックしてください」をチェックした場合、18桁必須となります。
- 調達案件名称 :入力した文字を含む案件を検索します

表示件数 :「調達案件一覧」「入札状況一覧」の画面で表示する最大件数を選択します。

- 10 ・・・・最大10件の案件を1画面に表示。
- 25 ・・・・最大25件の案件を1画面に表示。
- 50 ・・・・最大50件の案件を1画面に表示。
- 100 ・・・・最大100件の案件を1画面に表示。

案件表示順序 :検索結果で表示される「調達案件一覧」「入札状況一覧」の順序項目を コンボボックスから選択し、昇順、降順をラジオボタンで選択します。 案件名称 ・・・・・案件名称順に表示。 案件番号 ・・・・案件番号順に表示。 入札方式 ----入札方式順に表示。 案件状況 ・・・・ 案件状況順に表示 公告日/公示日等 ・・・・公告日/公示日等の日付順に表示。 申請受付締切日付 ・・・・申請受付締切日付の日付順に表示。 入札(見積)書受付締切日付 ・・・・入札(見積)書受付締切日付の日付順に表示。 開札日付 ・・・・開札日付の日付順に表示。

19 20 21 22 23 24 25 26 27 28 1 2 3 4 5 6 7 8 9 10 11

## 1.2.2 入札書提出前の作業

#### 1.2.2.1 参加表明書の提出

「参加表明書受付開始日時」以降に提出が可能になります。

#### (1)調達案件の検索

検索条件を指定し、対象の案件を一覧画面に表示します。

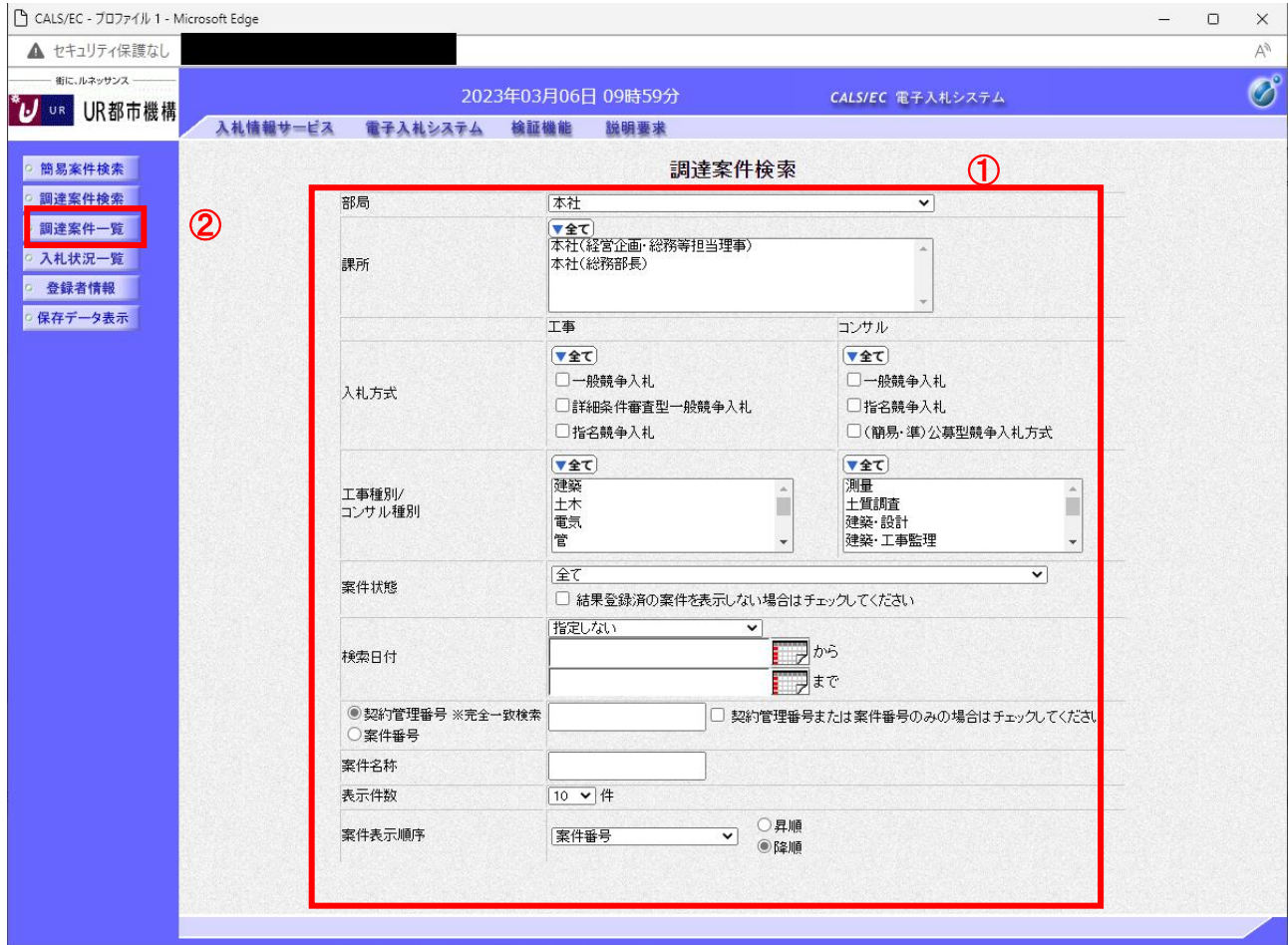

#### 操作説明

検索条件①を指定し、左メニューの「調達案件一覧」ボタン②をクリックします。

#### (2)調達案件一覧の表示 対象の案件の参加表明書提出画面を開きます。

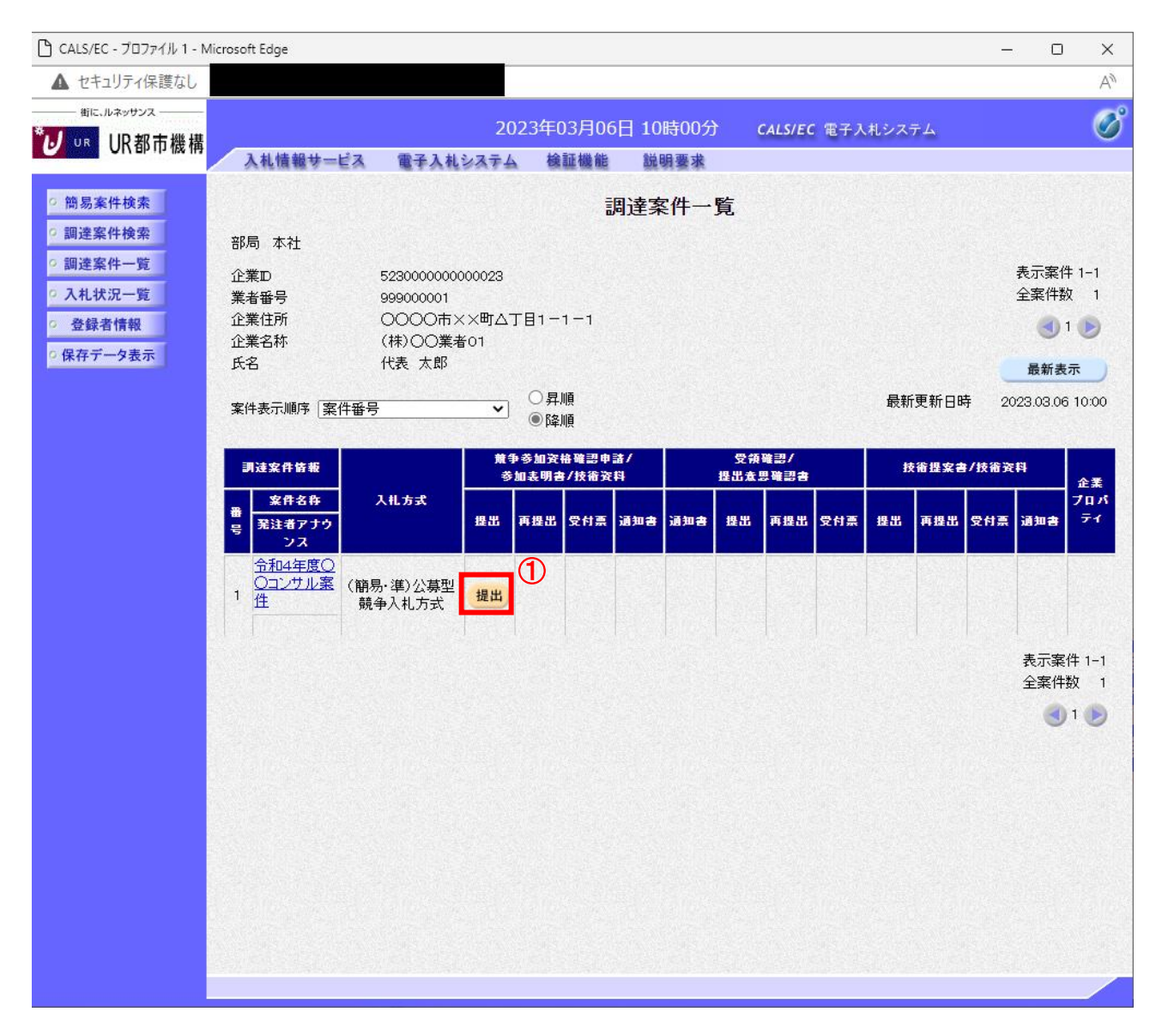

## 操作説明

入札に参加する案件の「競争参加資格確認申請書/参加表明書/技術資料」列の「提出」欄にある「提出」ボタン①を クリックします。

## 項目説明

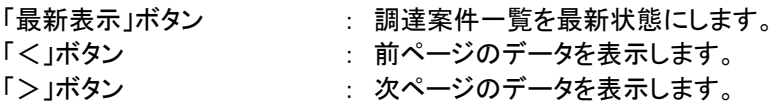

## (3)参加表明書提出画面の表示 参加表明書を提出するために、必要な情報を入力する画面です。 参加表明書を作成します。

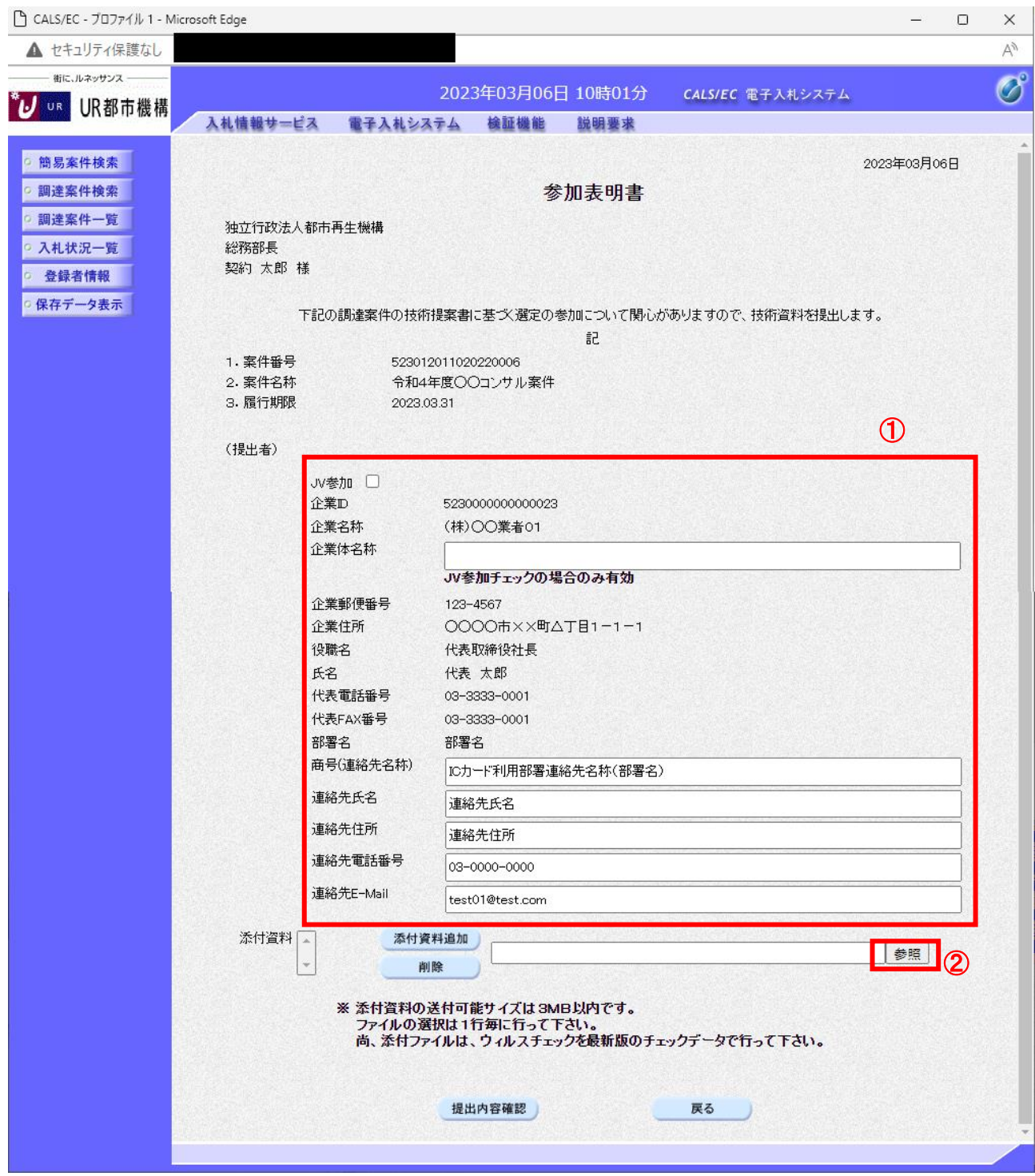

## 操作説明

各入力欄①に情報を入力もしくは確認後、「参照」ボタン②をクリックします。※1

※1 合計3MB以内のファイルを添付が可能です。(添付必須) 合計サイズが3MB以内に収まらない場合は、発注機関の指示に従って下さい。

#### 項目説明

#### 【入力】

JV 参加 : JV による参加の場合、チェックします。

企業体名称 : JV による参加の場合、企業体名称を入力します。(全角 40 文字以内)

以下の項目については利用者登録済みの情報が既定値として表示されます。特に必要の無い場合 は変更しないで下さい。

商号(連絡先名称) : 商号(事業所名)を入力します。 連絡先氏名 : 連絡先氏名を入力します。 連絡先住所 : 連絡先住所を入力します。 連絡先電話番号 : 連絡先電話番号を入力します。 連絡先 E-Mail : 連絡先 E-Mail アドレスを入力します。

【ボタン】

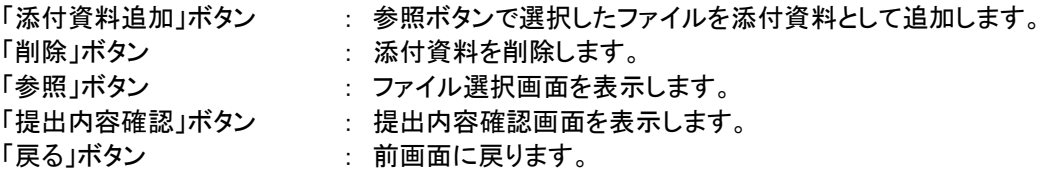

#### 補足説明

※入札時VE有の案件の場合 ・添付資料の下にVE提案書欄を表示します。VE提案をする場合には必ずVE提案書を添付してくださ い。 ※JV の参加申請について ・JV 構成企業の内、代表企業1社の IC カードを使用して参加申請を行ってください。 ・参加申請以降の作業は、参加申請時に使用された IC カードを使用して行ってください。

#### (4)ファイル選択画面 提出するファイルを選択します。

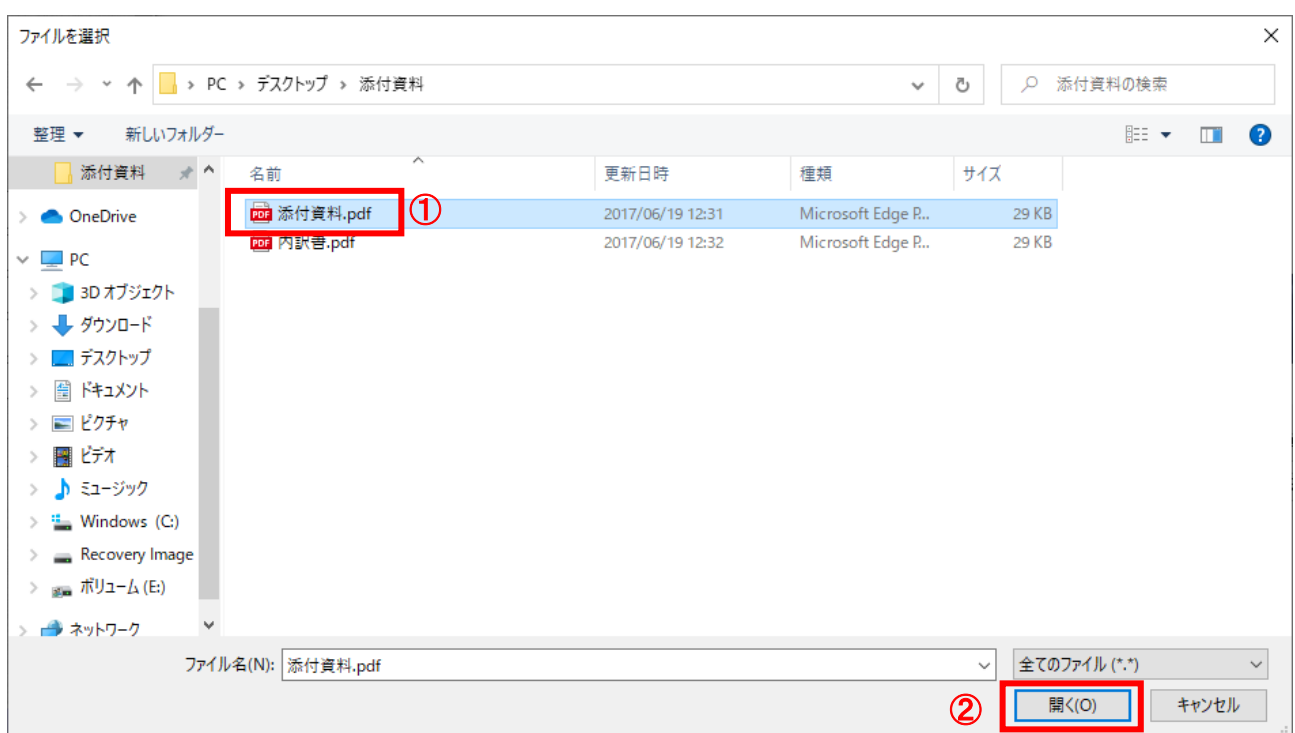

# 操作説明

パソコン上で、提出するファイルが保存されている場所を開きます。 添付するファイル①を選択し、「開く」ボタン②をクリックします。

## (5)参加表明書提出画面の表示 参加表明書を提出するために、必要な情報を入力する画面です。

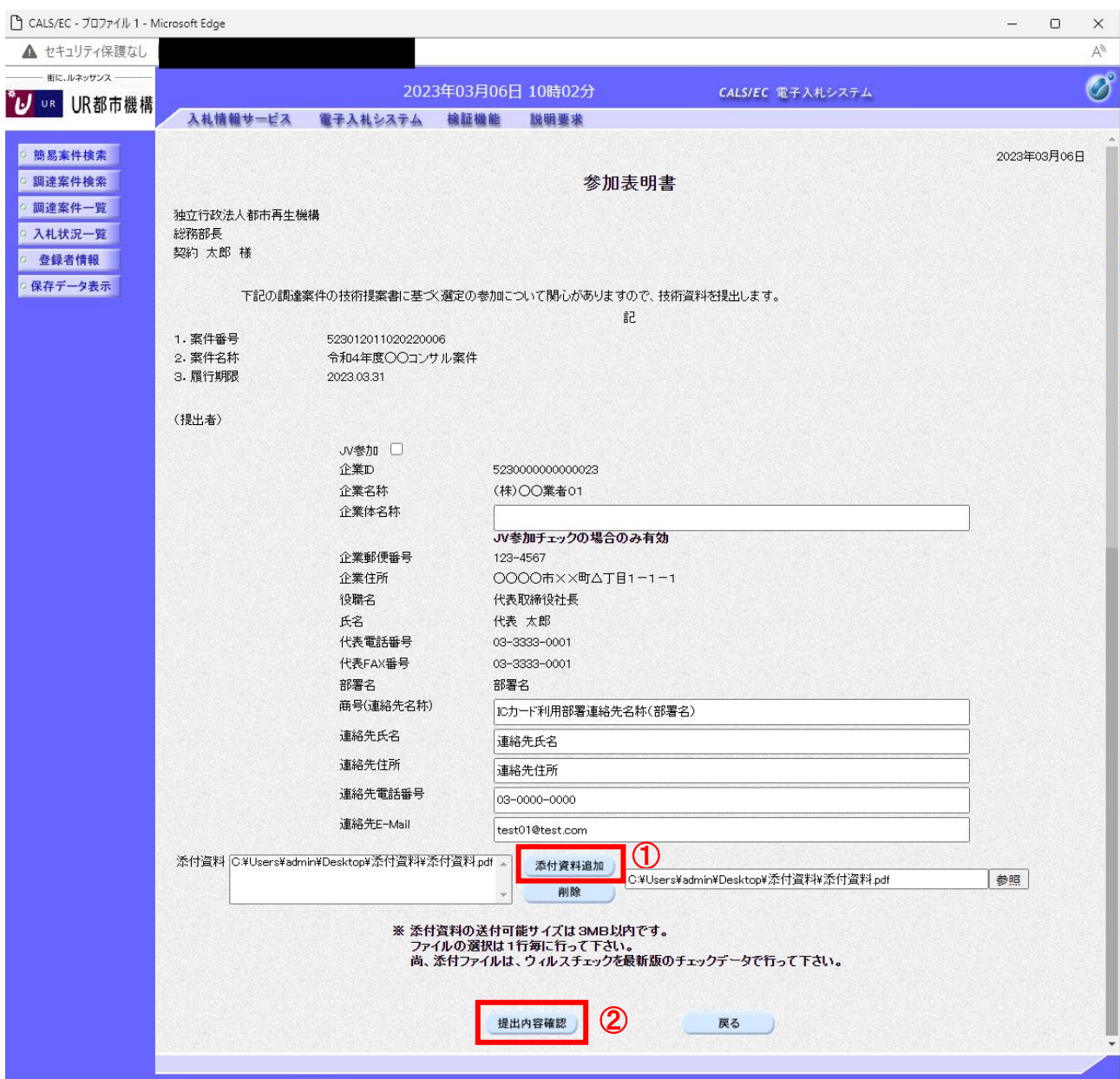

## 操作説明

「添付資料追加」ボタン①をクリックし、「提出内容確認」ボタン②をクリックします。

# 項目説明

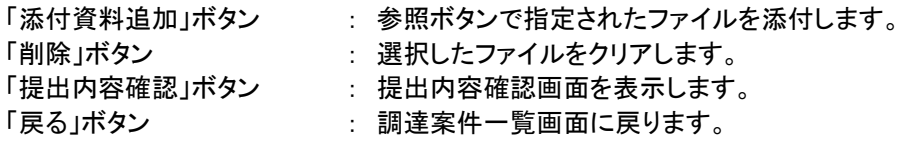

#### (6)参加表明書の内容確認 参加表明書の内容を確認するための画面です。

□ CALS/EC - プロファイル 1 - Microsoft Edge  $\omega$  $\Box$  $\times$ ▲ セキュリティ保護なし  $A^{\mathfrak{h}}$ - 街に、ルネッサンス ·  $\overline{\mathcal{O}}$ 2023年03月06日 10時02分 CALS/EC 電子入札システム <sup>●●</sup>■ UR都市機構 入札情報サービス 電子入札システム 検証機能 説明要求 ◎ 簡易案件検索 2023年03月06日 ◎ 調達案件検索 参加表明書 ◎ 調達案件一覧 独立行政法人都市再生機構 ◎ 入札状況一覧 総務部長 契約 太郎 様 ○ 登録者情報 下記の調達案件の技術提案書に基づく選定の参加について関心がありますので、技術資料を提出します。 ◎保存データ表示 記 1. 案件番号 523012011020220006 2. 案件名称 令和4年度〇〇コンサル案件 3. 履行期限 2023.03.31 (提出者) 企業ID 523000000000023 企業名称 (株)〇〇業者01 企業郵便番号 123-4567 企業住所 OOOO市××町△丁目1-1-1 役職名 代表取締役社長 代表 太郎 氏名 代表電話番号 03-3333-0001 代表FAX番号 03-3333-0001 部署名 部署名 商号(連絡先名称) ICカード利用部署連絡先名称(部署名) 連絡先氏名 連絡先氏名 連絡先住所 連絡先住所 連絡先電話番号 03-0000-0000 連絡先F-Mail test01@test.com 添付資料 C:¥Users¥admin¥Desktop¥添付資料¥添付資料.pdf 。  $\circled{f}$ 印刷 提出 戻る

#### 操作説明

内容を確認後、「印刷」ボタン①をクリックします。※1

※1 印刷ボタンをクリックしただけでは印刷されません。印刷用の別画面を表示します。

#### 項目説明

「印刷」ボタン : 印刷用の別画面を表示します。 「提出」ボタン : 参加表明書を提出します。 「戻る」ボタン : 前画面に戻ります。

## (7)参加表明書の印刷 参加表明書の内容を確認後、印刷するための画面です。

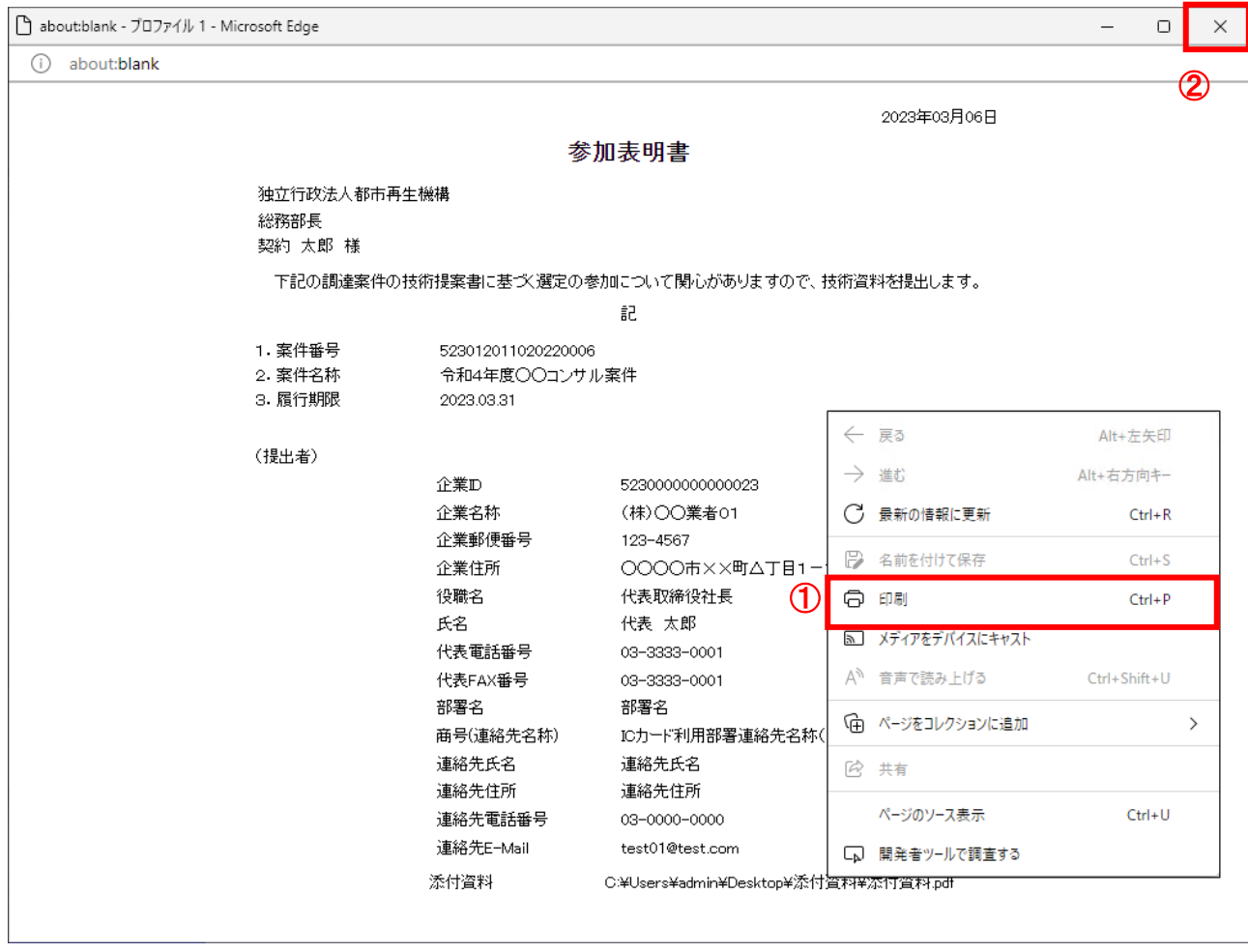

## 操作説明

右クリックメニューの「印刷」①をクリックし、印刷完了後、画面右上の「×」ボタン②で画面を閉じます。

## (8)参加表明書の提出 参加表明書の内容を確認後、提出するための画面です。

□ CALS/EC - プロファイル 1 - Microsoft Edge

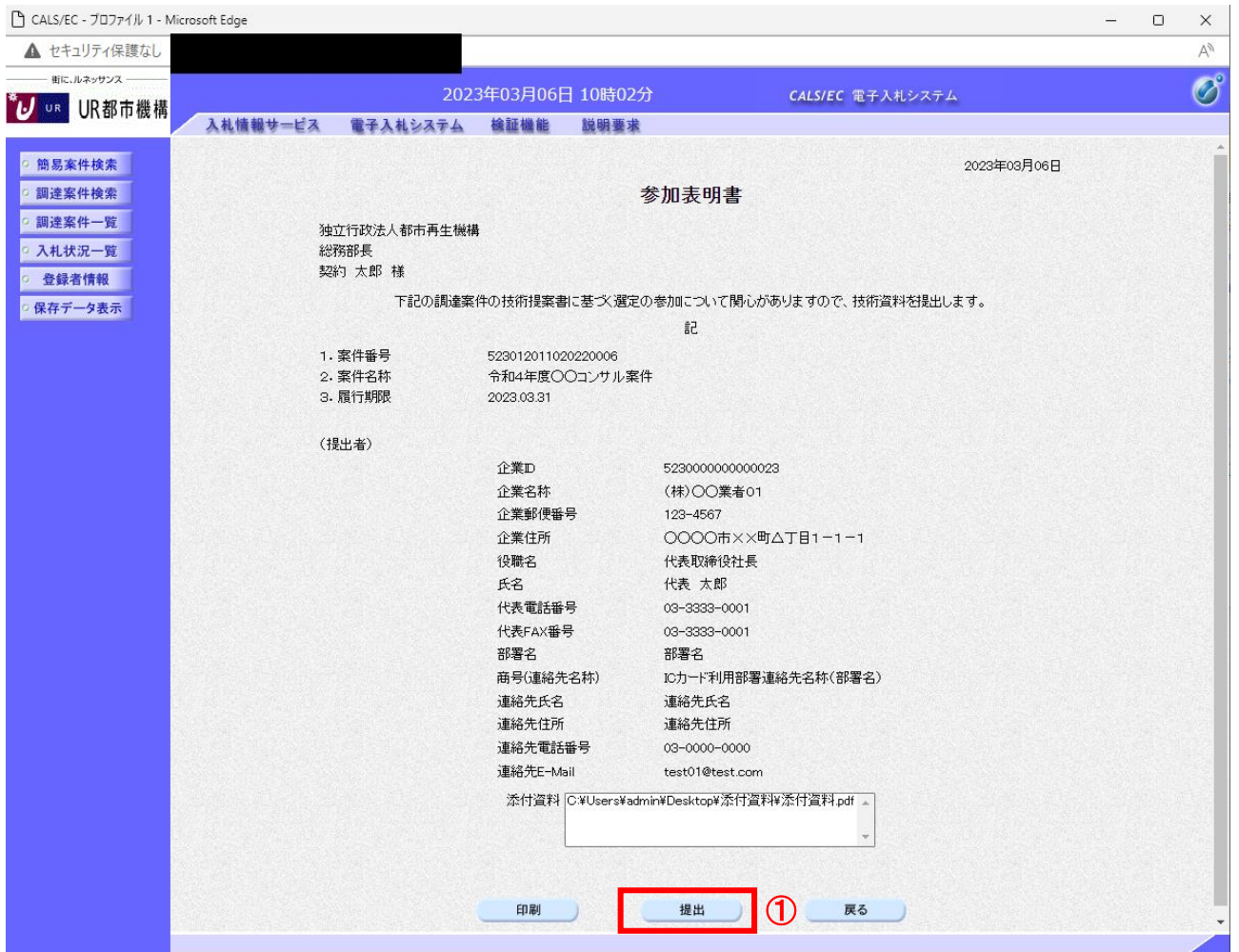

#### 操作説明

内容を確認後、「提出」ボタン①をクリックします。

#### 項目説明

「印刷」ボタン : 印刷用の別画面を表示します。 「提出」ボタン : 参加表明書を提出します。 ・<sub>従出コ</sub>バシン : ジグス・コピンス<br>「戻る」ボタン : 前画面に戻ります。

#### (9)参加表明書受信確認通知の表示 正常に送信が完了すると、下記の受信確認通知画面を表示します。

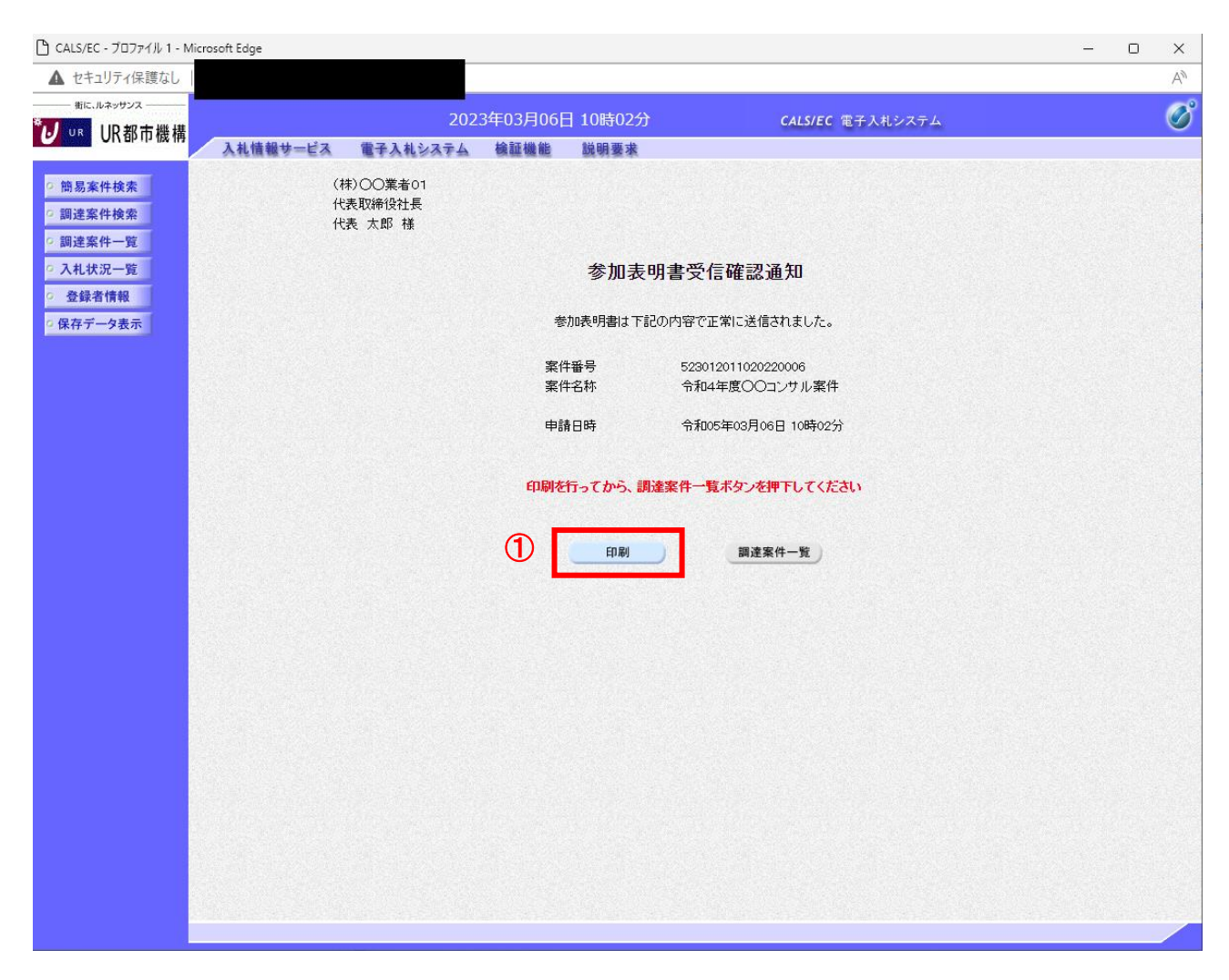

## 操作説明

「印刷」ボタン①をクリックします。※1

※1 印刷ボタンをクリックしただけでは印刷されません。印刷用の別画面を表示します。

## 項目説明

「印刷」ボタン : 印刷用の別画面が表示されます。 「調達案件一覧」ボタン : 調達案件一覧画面に移動します。

> 参加表明書受信確認通知は、以後表示する事ができません。 控えが必要な場合は、必ずこの画面で印刷を行ってください。

## (10)参加表明書受信確認通知の印刷 参加表明書受信確認通知を印刷する画面です。

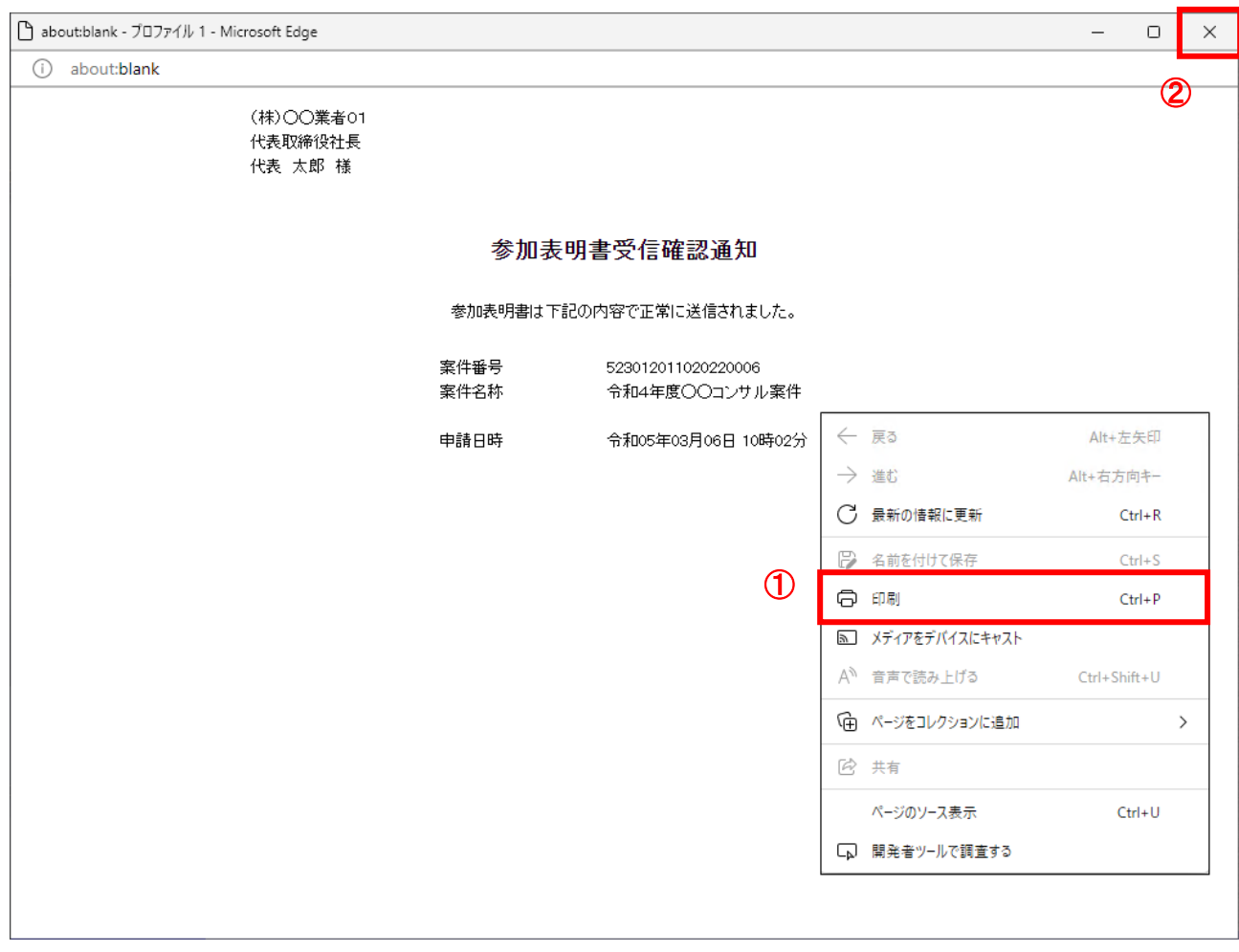

# 操作説明

「印刷」アイコン①をクリックし、印刷完了後、画面右上の「×」ボタン②で画面を閉じます。

#### 1.2.2.2 参加表明書受付票の確認

参加表明書受付票を受領後、本項の操作を行います。

※本通知が発行されると、登録されている連絡先メールアドレスに通知受領のお知らせメールが発行されます。 ※本通知はシステムの自動発行では無く発注者の操作で発行されるため、参加表明書提出後、本通知受領までに 時間を要する場合があります。

(1)調達案件の検索

検索条件を指定し、対象の案件を一覧画面に表示します。

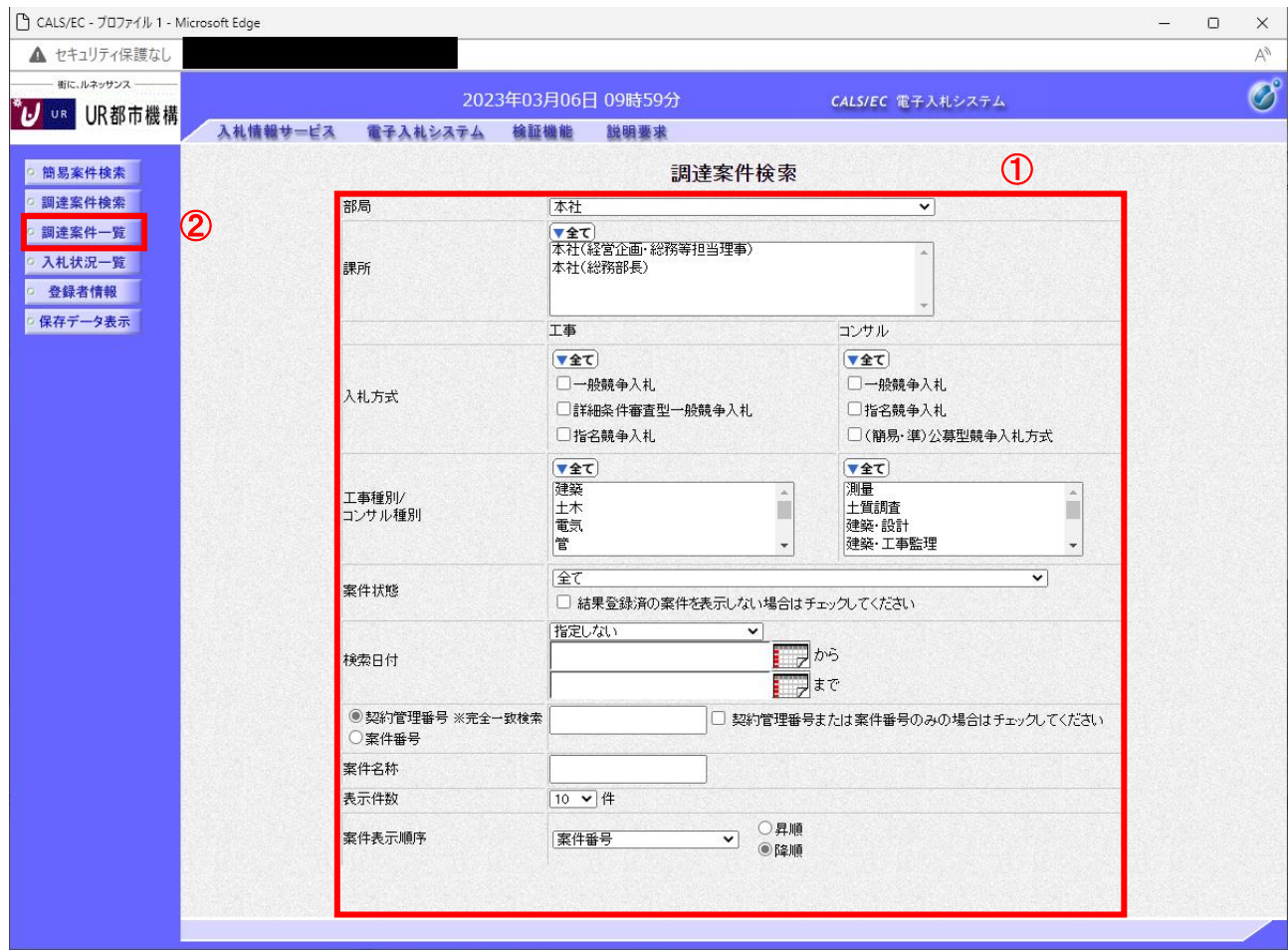

#### 操作説明

調達案件検索画面にて検索条件①を指定し、左メニューの「調達案件一覧」ボタン②をクリックします。

## (2)調達案件一覧の表示 発注者から発行される参加表明書受付票を閲覧するための一覧画面です。

 $\mathbf{R}$  supported to the set of the set of the set of the set of the set of the set of the set of the set of the set of the set of the set of the set of the set of the set of the set of the set of the set of the set of t

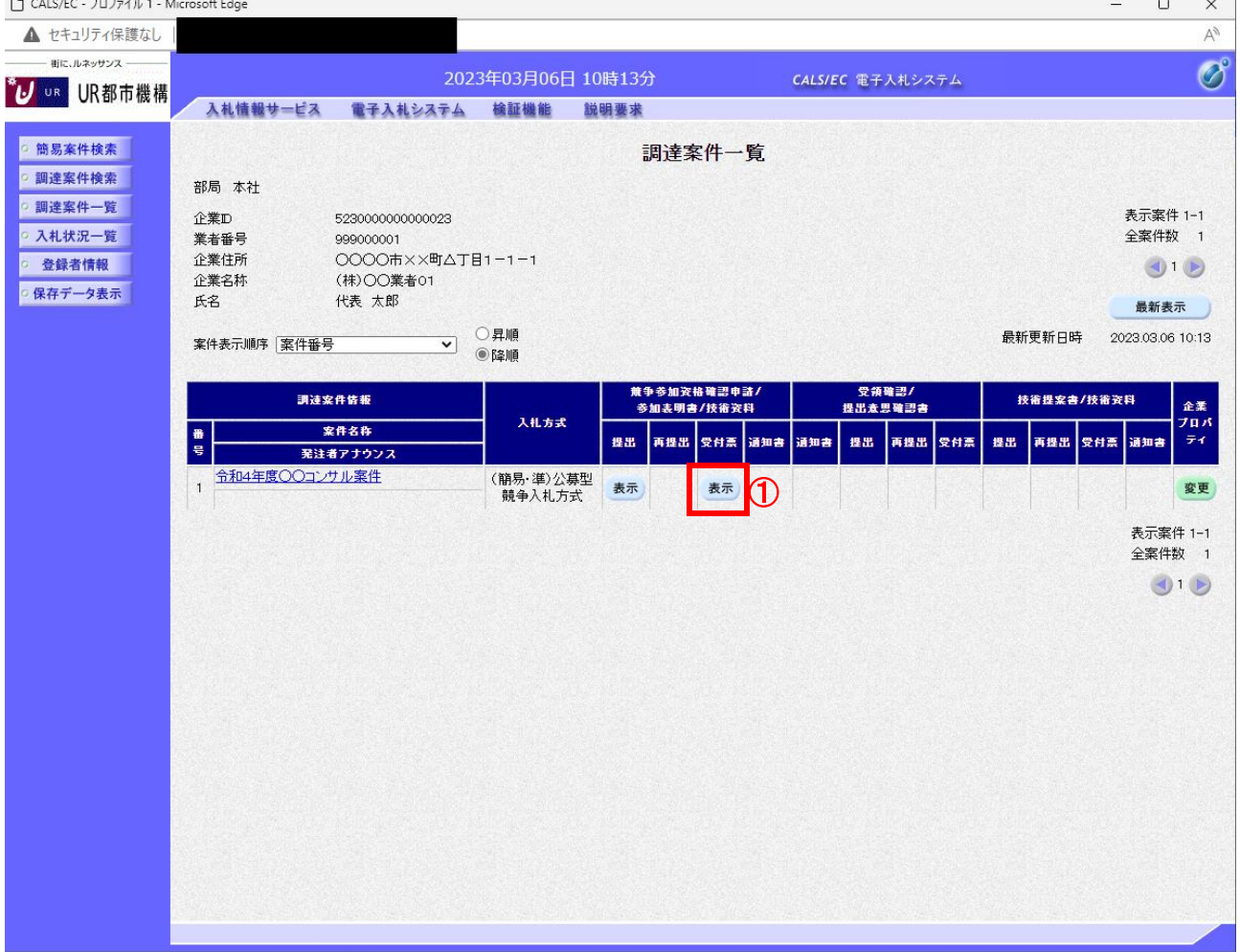

#### 操作説明

受付票を確認する案件の「競争参加資格確認申請/参加表明書/技術資料」列の「受付票」欄にある「表示」 ボタン①をクリックします。

## 項目説明

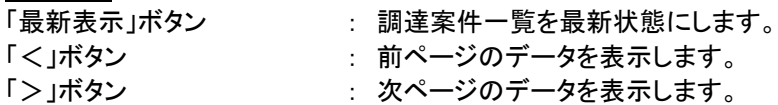

the control of the control of the control of

## (3)参加表明書受付票の確認 発注者から発行される参加表明書受付票を閲覧するための画面です。

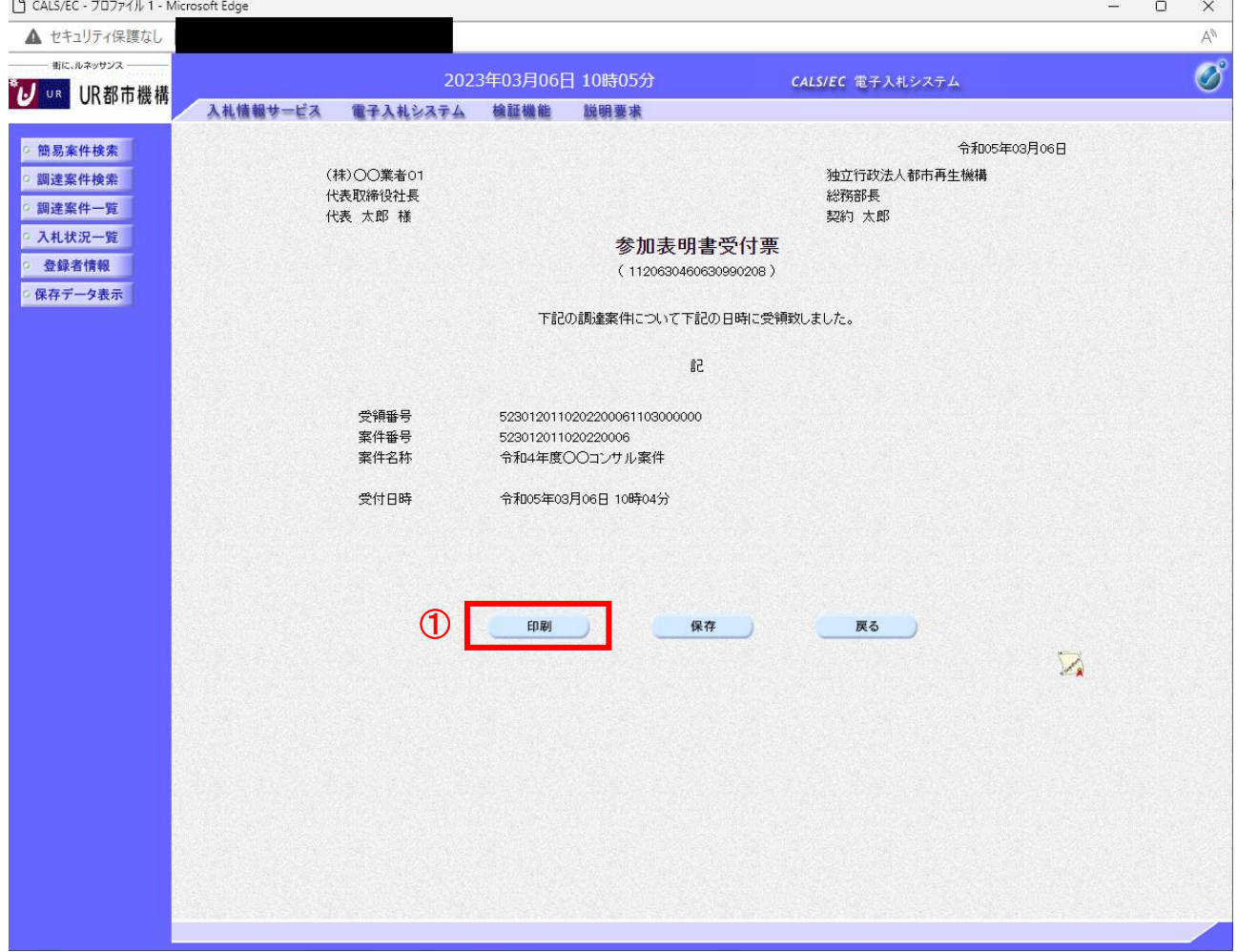

#### 操作説明

印刷を行う場合、「印刷」ボタン①をクリックします。※1

※1 印刷ボタンをクリックしただけでは印刷されません。印刷用の別画面を表示します。

#### 項目説明

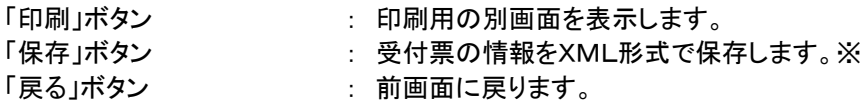

補足説明

※保存ボタンで保存したXML形式ファイルを再表示する場合、左メニューの「保存データ表示」ボタンを クリックし、保存データ表示画面に表示します。保存データ表示画面で該当のファイルを選択することにより、印刷画 面で受付票が表示されます。

## (4)参加表明書受付票の表示 参加表明書受付票を印刷する画面です。

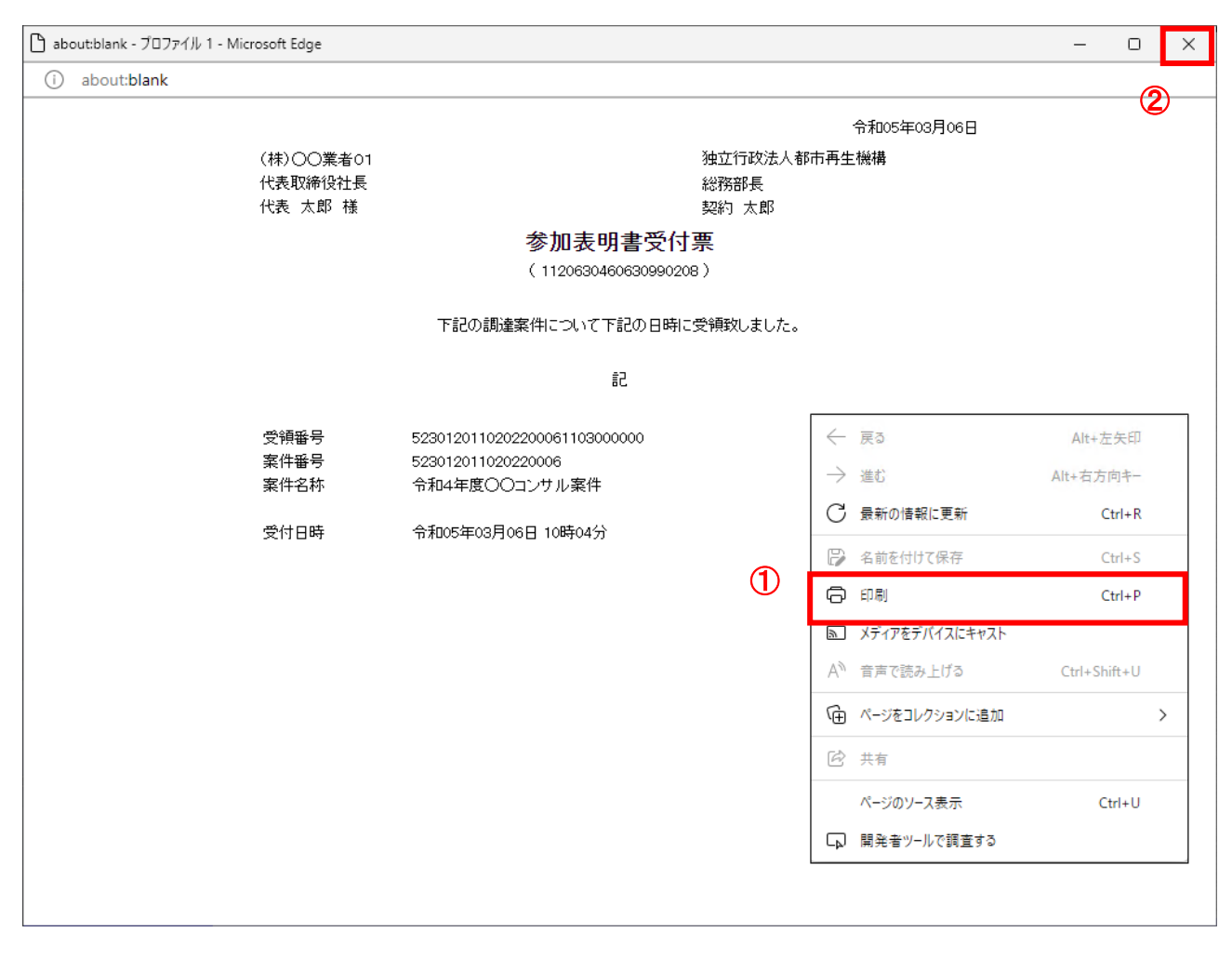

#### 操作説明

右クリックメニューの「印刷」①をクリックし、印刷終了後、画面右上の「×」ボタン②で画面を閉じます。

#### 1.2.2.3 指名通知書の確認

指名通知書を受領後、本項の操作を行います。

※本通知が発行されると、登録されている連絡先メールアドレスに通知受領のお知らせメールが発行されます。 ※本通知はシステムの自動発行では無く発注者の操作で発行されるため、参加表明書提出後、受領までに時間を 要する場合があります。

(1)調達案件の検索

検索条件を指定し、対象の案件を一覧画面に表示します。

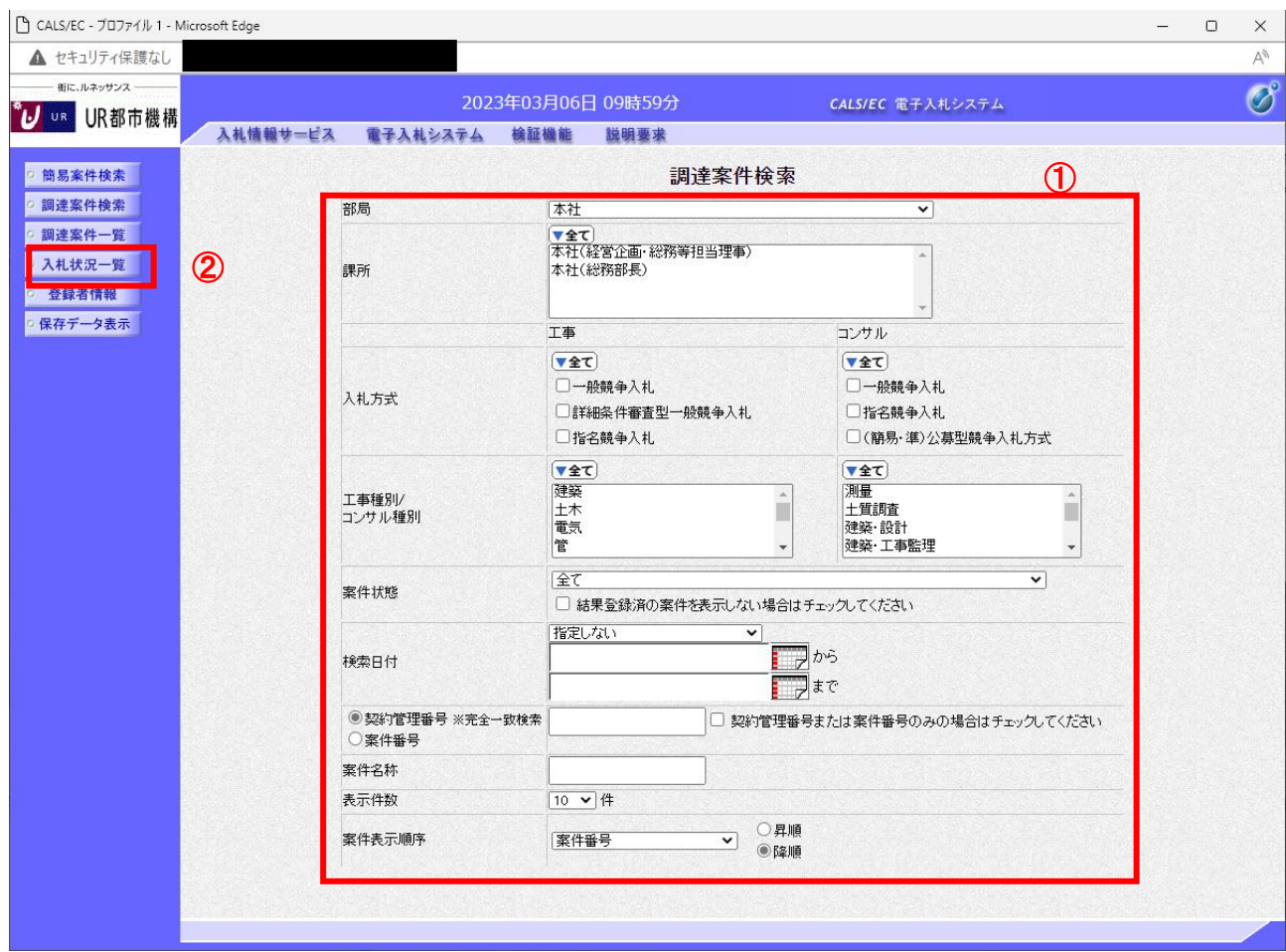

#### 操作説明

調達案件検索画面にて検索条件①を入力し、「調達案件一覧」②ボタンをクリックします。

## (2)調達案件一覧の表示 発注者から発行される指名通知書を閲覧するための一覧画面です。

 $rac{1}{2(2-1)^{2}}$ 

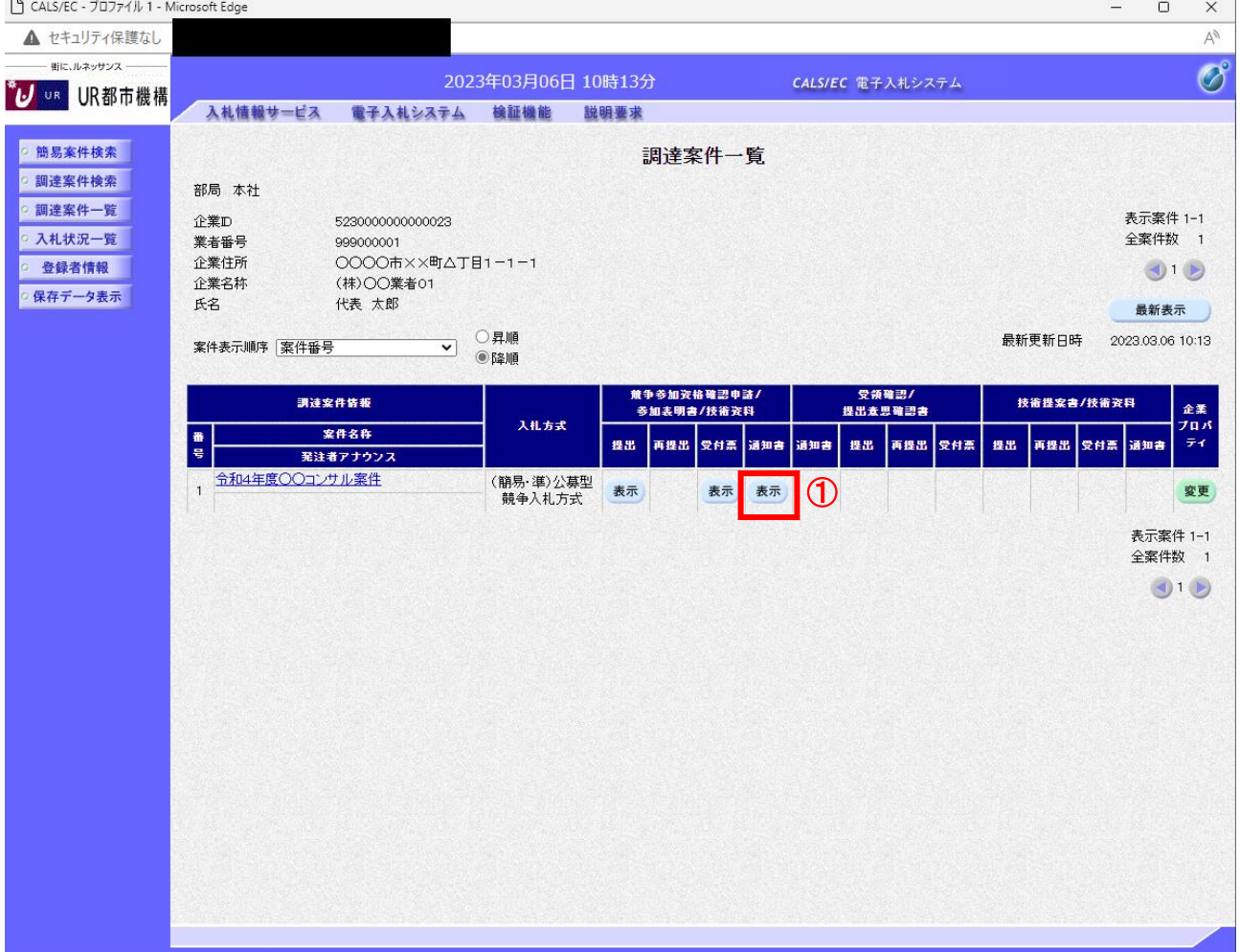

#### 操作説明

通知書を確認する案件の「競争参加資格確認申請/参加表明書/技術資料」列の「通知書」欄にある「表示」ボタン① をクリックします。

## 項目説明

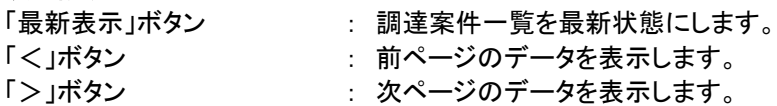

## (3)指名通知書の確認 発注者から発行される指名通知書を閲覧するための画面です。 非指名通知書である場合は、入札に参加できません。

□ CALS/EC - プロファイル 1 - Microsoft Edge  $\Box$  $\times$ ▲ セキュリティ保護なし  $\mathbb{A}^{\mathbb{N}}$ - 新に、ルネッサンス Ø 2023年03月06日 10時13分 CALS/EC 電子入札システム <sup>\*</sup>し UR都市機構 入札情報サービス 電子入札システム 検証機能 説明要求 ◎ 簡易案件検索 令和05年03月06日 ◎ 調達案件検索 (株)〇〇業者01 独立行政法人都市再生機構 代表取締役社長 総務部長 ○ 調達案件一覧 代表 太郎 様 契約 太郎 ○ 入札状況一覧 指名通知書 ○ 登録者情報 (931330466339390283) て記案件について、入札に参加されたく指名いたします。電子入札により参加できない場合、入札書(所定様式)提出までに紙入札方<br>- 式参加に係る様式を提出されるようお願いいたします(各種様式は当機構ホームページからダウンロードしてください。)。 ○ 保存データ表示  $\overline{\mathbb{R}}$ 案件番号 523012011020220006 案件名称 令和4年度〇〇コンサル案件 入札開始日時 令和05年03月06日 14時00分 入札書提出締切日時 令和05年03月06日 15時00分 内訳書開封予定日時 令和05年03月06日 16時00分 開札予定日時 令和05年03月06日 17時00分 工事又は納入場所 納入場所02 工期または履行期限 令和05年03月31日 最低制限価格 無し 低入札調査基準価格 無し 備考 備考の内容 理由 理由又は条件の内容 内訳書の提示 内訳書提出要請文の内容 印刷 保存 戻る  $\textcircled{\textsf{T}}$  $\sum_{k=1}^{n}$ 

## 操作説明

印刷を行う場合、「印刷」ボタン①をクリックします。※1

※1 印刷ボタンをクリックしただけでは印刷されません。印刷用の別画面を開きます。

## 項目説明

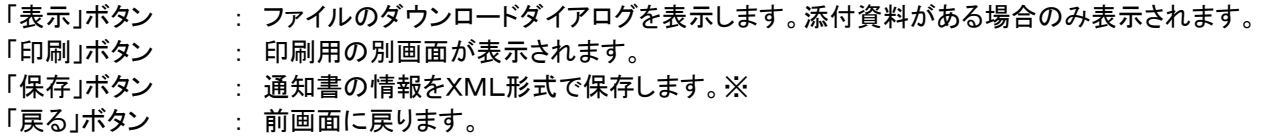

#### 補足説明

※保存ボタンで保存したXML形式ファイルを再表示する場合、左メニューの「保存データ表示」ボタンを クリックし、保存データ表示画面を表示します。保存データ表示画面で該当のファイルを選択することにより、印刷画 面で通知書が表示されます。

#### (4)指名通知書の印刷 指名通知書を印刷する画面です。

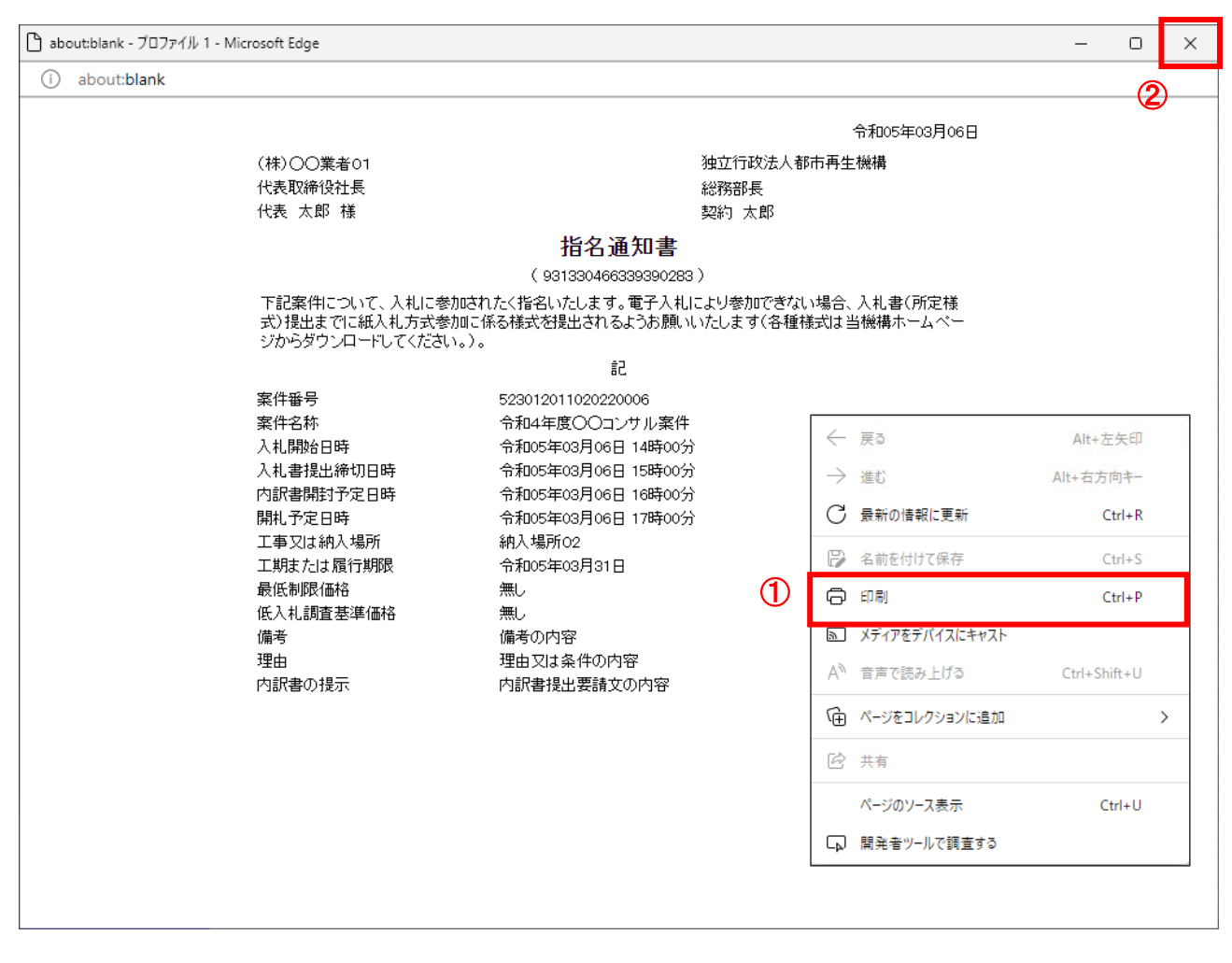

## 操作説明

右クリックメニューの「印刷」①をクリックし、印刷完了後、画面右上の「×」ボタン②で画面を閉じます。

# 1.2.3 入札書提出作業

指名通知書を受領し、入札書受付開始予定日時を経過後、入札書の提出が可能になります。

(1)入札案件の検索

検索条件を指定し、対象の案件を一覧画面に表示します。

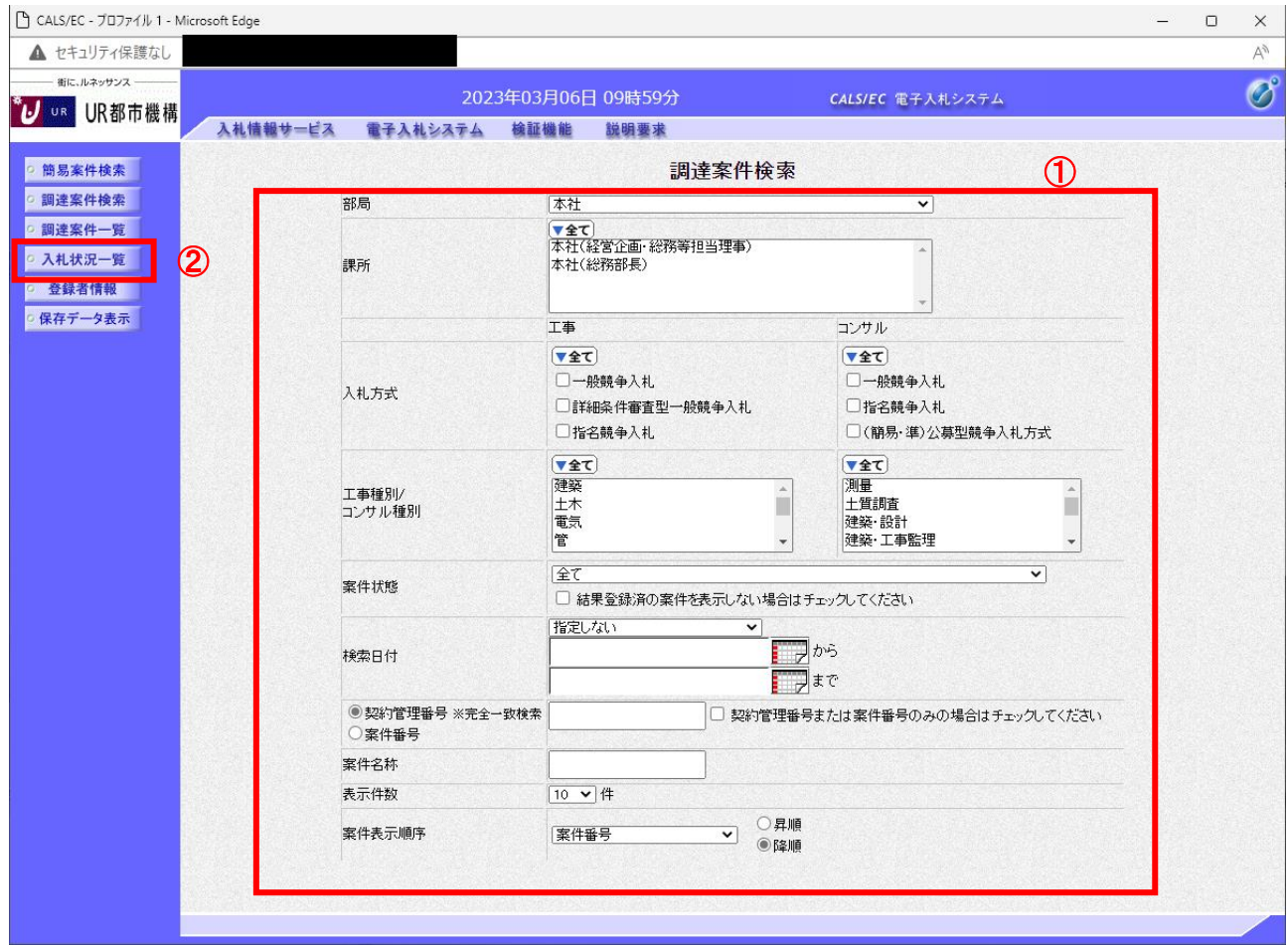

## 操作説明

調達案件検索画面にて検索条件①を指定後、画面左メニューより「入札状況一覧」ボタン②をクリックします。

#### (2)入札状況一覧の表示 入札書の提出などを行う一覧画面です。

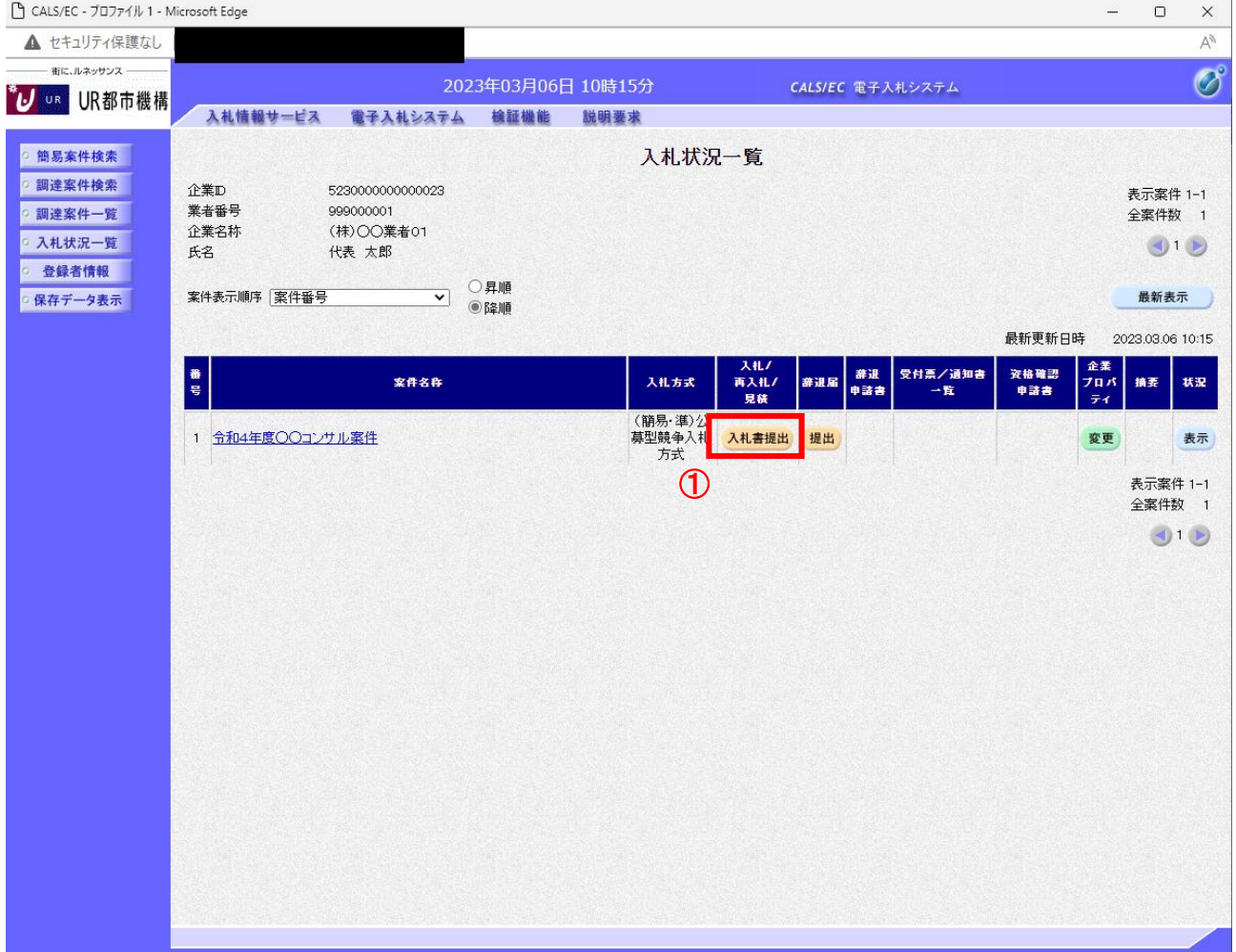

## <u>操作説明</u>

入札書を提出する案件の「入札/再入札/見積」欄の「入札書提出」ボタン①をクリックします。※1

※1 入札を辞退する場合は、辞退届欄の「提出」ボタンより辞退届を提出してください。

#### 項目説明

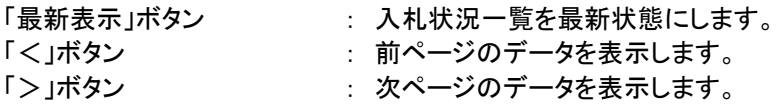

## (3)入札書の表示 入札書を提出するために、必要な情報を入力する画面です。

CALS/EC - プロファイル 1 - Microsoft Edge

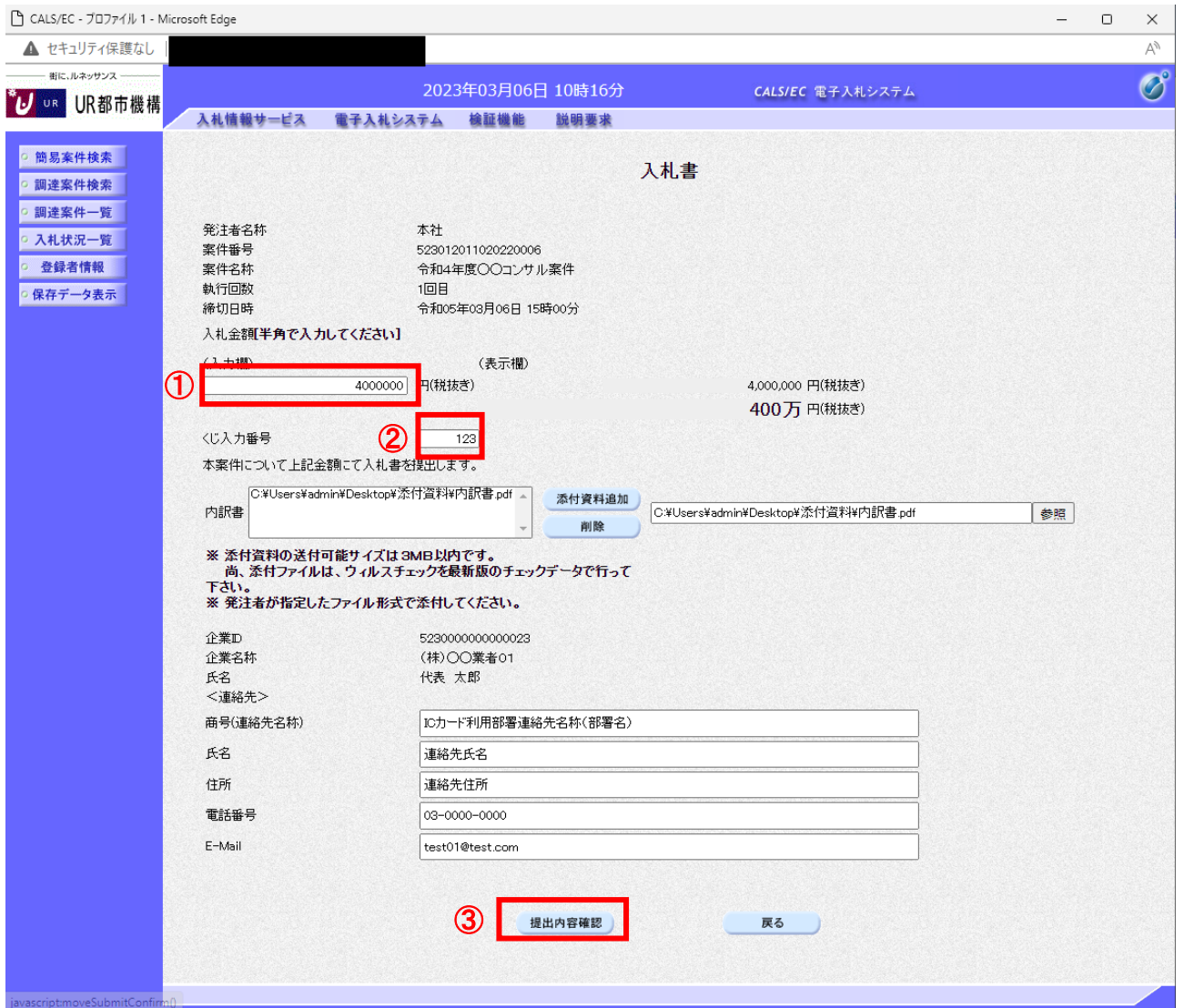

#### 操作説明

入札金額①、くじ入力番号②※1を入力します。 「提出内容確認」ボタン2をクリックします。

※1 電子くじを使用するとした調達案件に対して「くじ入力番号」項目を表示します。(必須入力) くじ入力番号には、000~999 の 3 桁の任意の数字を入力します。

# 項目説明

「提出内容確認」ボタン : 提出内容確認画面を表示します。 「戻る」ボタン : 前画面に戻ります。

## (4)入札書の内容確認 提出前に印刷を行います。

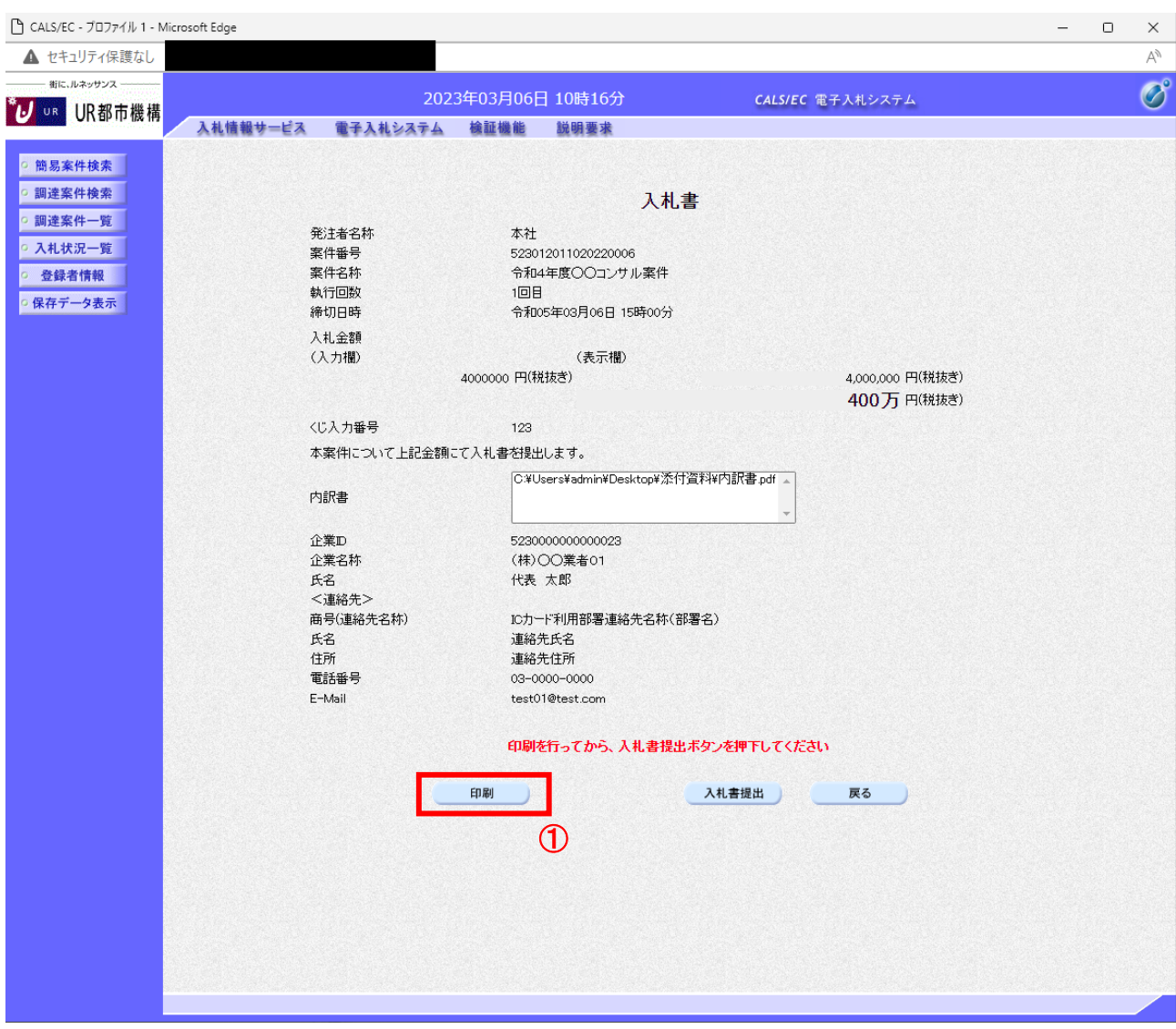

#### 操作説明

内容を確認し、「印刷」ボタン①をクリックします。※1※2

※1 一度入札書を提出すると、以降入札金額など内容を確認する事が出来なくなります。必要であれば必ず本画 面で印刷を行ってください。

※2 印刷ボタンをクリックしただけでは印刷されません。印刷用の別画面を表示します。

## 項目説明

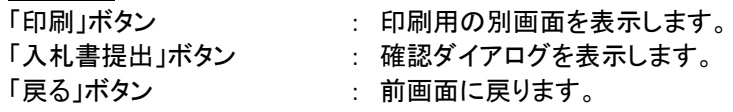

## (5)入札書の印刷 本画面で入札書の印刷を行います。

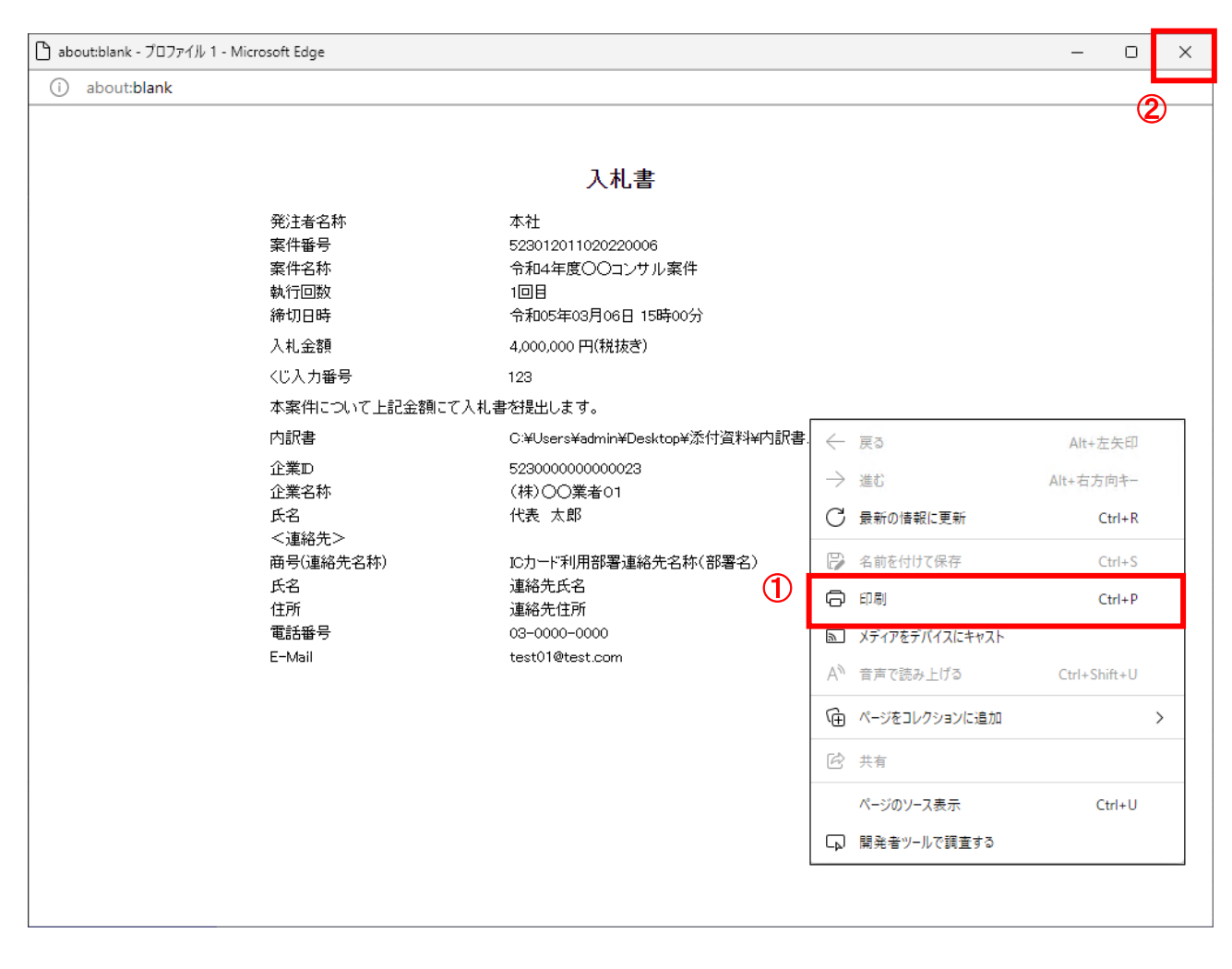

## 操作説明

右クリックメニューの「印刷」①をクリックし、印刷完了後、画面右上の「×」ボタン②で画面を閉じます。

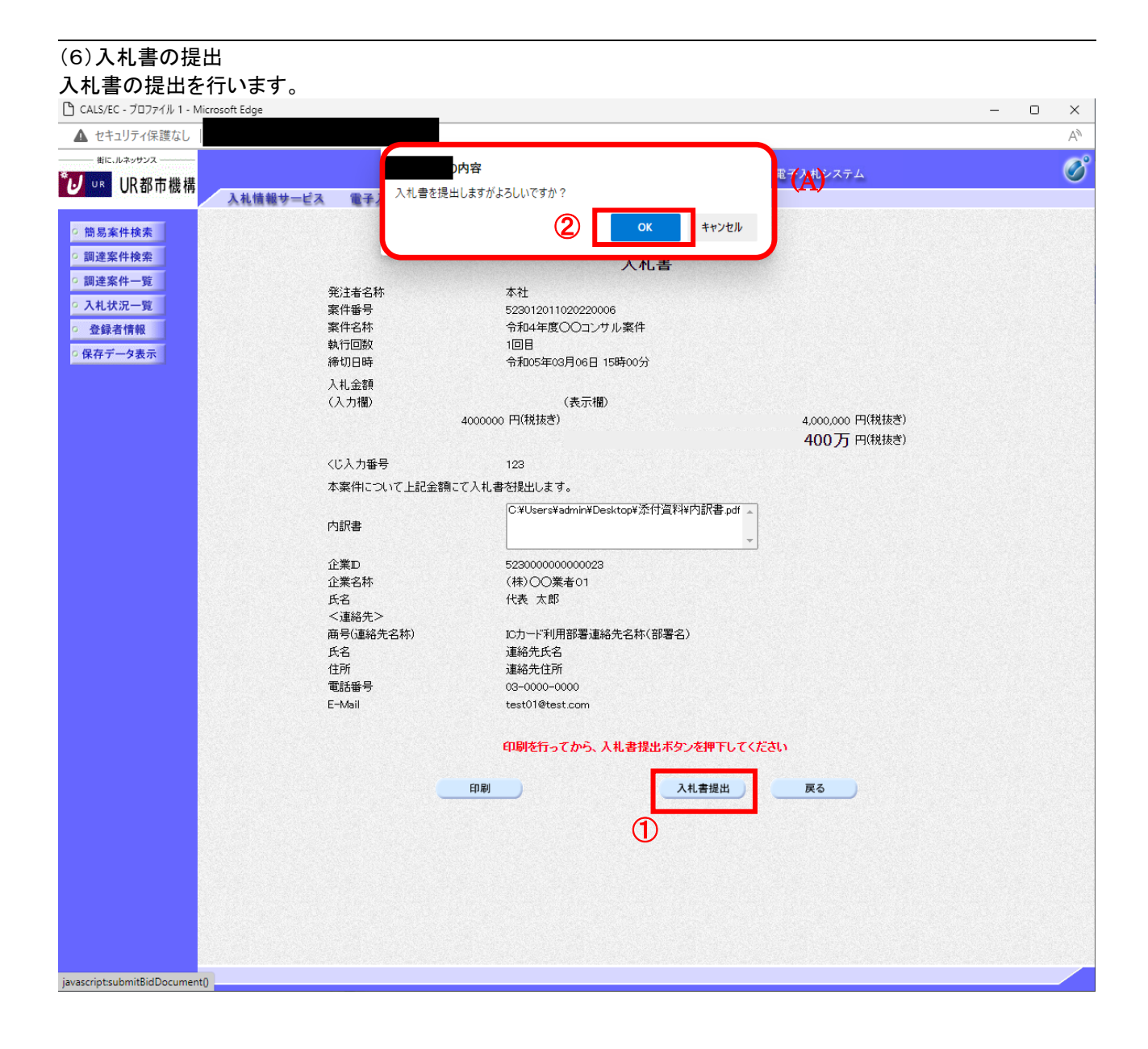

#### 操作説明

「入札書提出」ボタン①をクリックします。 確認ダイアログ(A)が表示されますので、「OK」ボタン2をクリックします。※1

※1 入札書は一度提出すると内容の確認、修正、再提出が一切出来ません。ご注意ください。

#### 項目説明

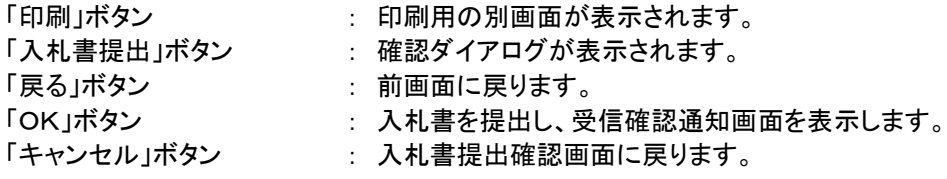

## (7)入札書受信確認通知の表示 正常に送信が完了すると、下記受信確認通知画面を表示します。

CALS/EC - JN774/L 1 - Microsoft Edge

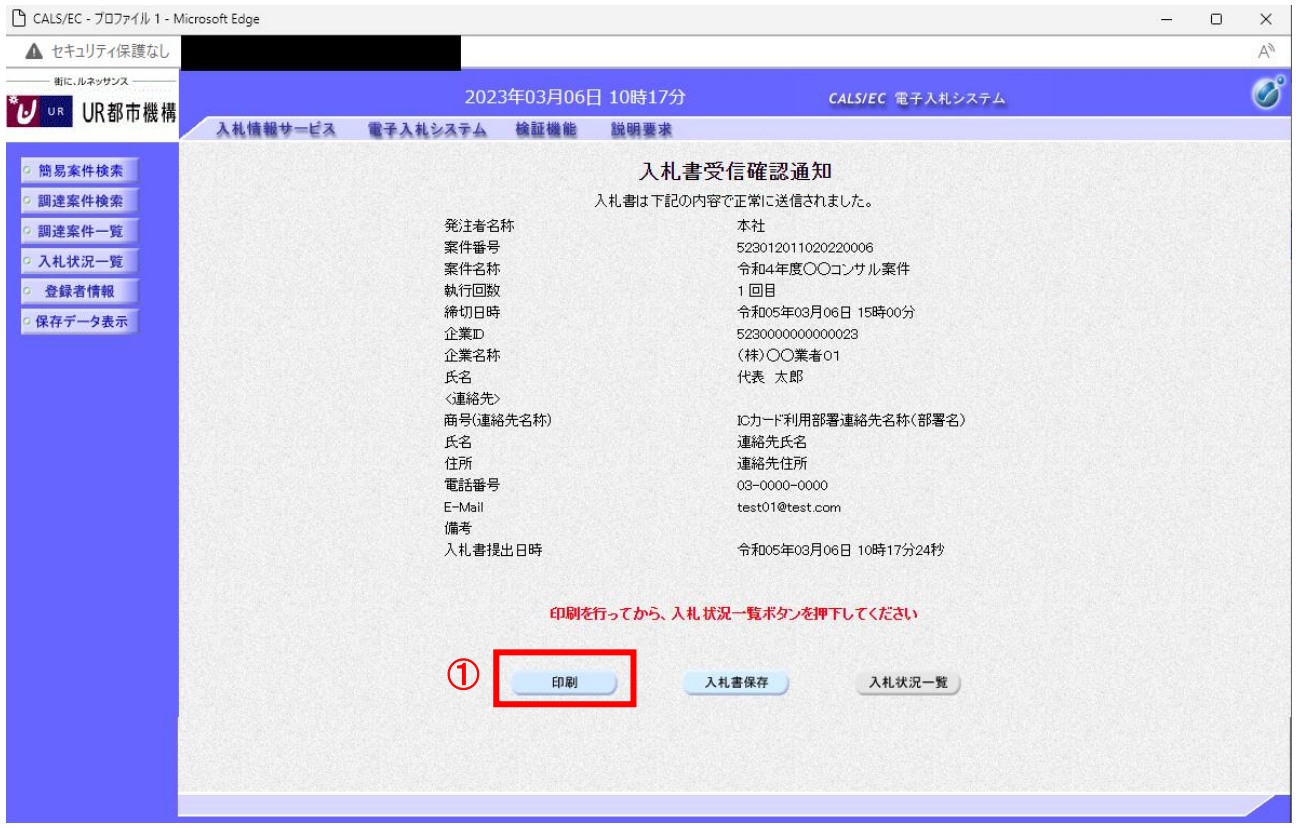

## 操作説明

印刷ボタン①をクリックします。※1

※1 印刷ボタンをクリックしただけでは印刷されません。印刷用の別画面を表示します。

#### 項目説明

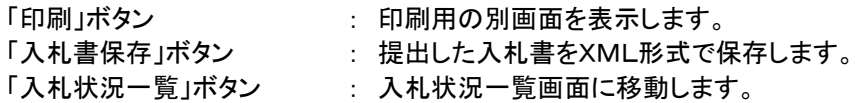

※補足説明

・入札書保存ボタンで保存したXML形式ファイルを再表示する場合、左メニューの「保存データ表示」ボタンをクリッ クし、保存データ表示画面を表示します。保存データ表示画面で該当のファイルを選択することにより、印刷画面 で入札書を表示します。

入札書受信確認通知は、本画面で一度しか表示されません。 控えが必要な場合は、必ずこの画面で印刷を行ってください。

## (8)入札書受信確認通知の印刷 入札書受信確認通知を印刷する画面です。

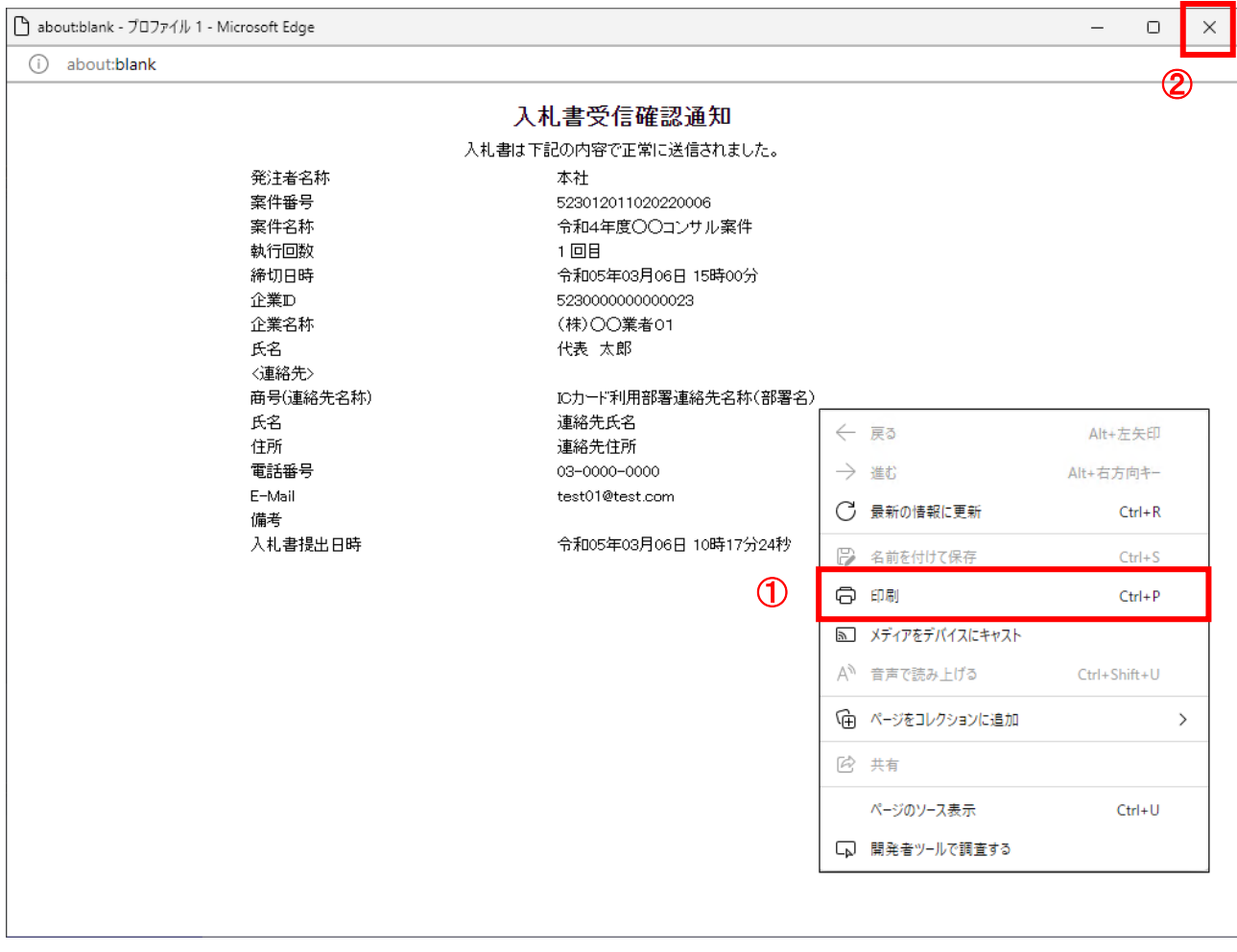

# 操作説明

右クリックメニューの「印刷」①をクリックし、印刷完了後、画面右上の「×」ボタン②をクリックし画面を閉じます。

## 1.2.4 入札書提出後の作業

#### 1.2.4.1 入札書受付票の確認

入札書(辞退届)の提出が完了すると、「入札書(辞退届)受付票」がシステムより自動発行されます。 本通知書を受領後、本項の操作を行います。

※本通知が発行されると、登録されている連絡先メールアドレスに通知受領のお知らせメールが発行されます。

#### (1)入札案件の検索

検索条件を指定し、対象の案件を一覧画面に表示します。

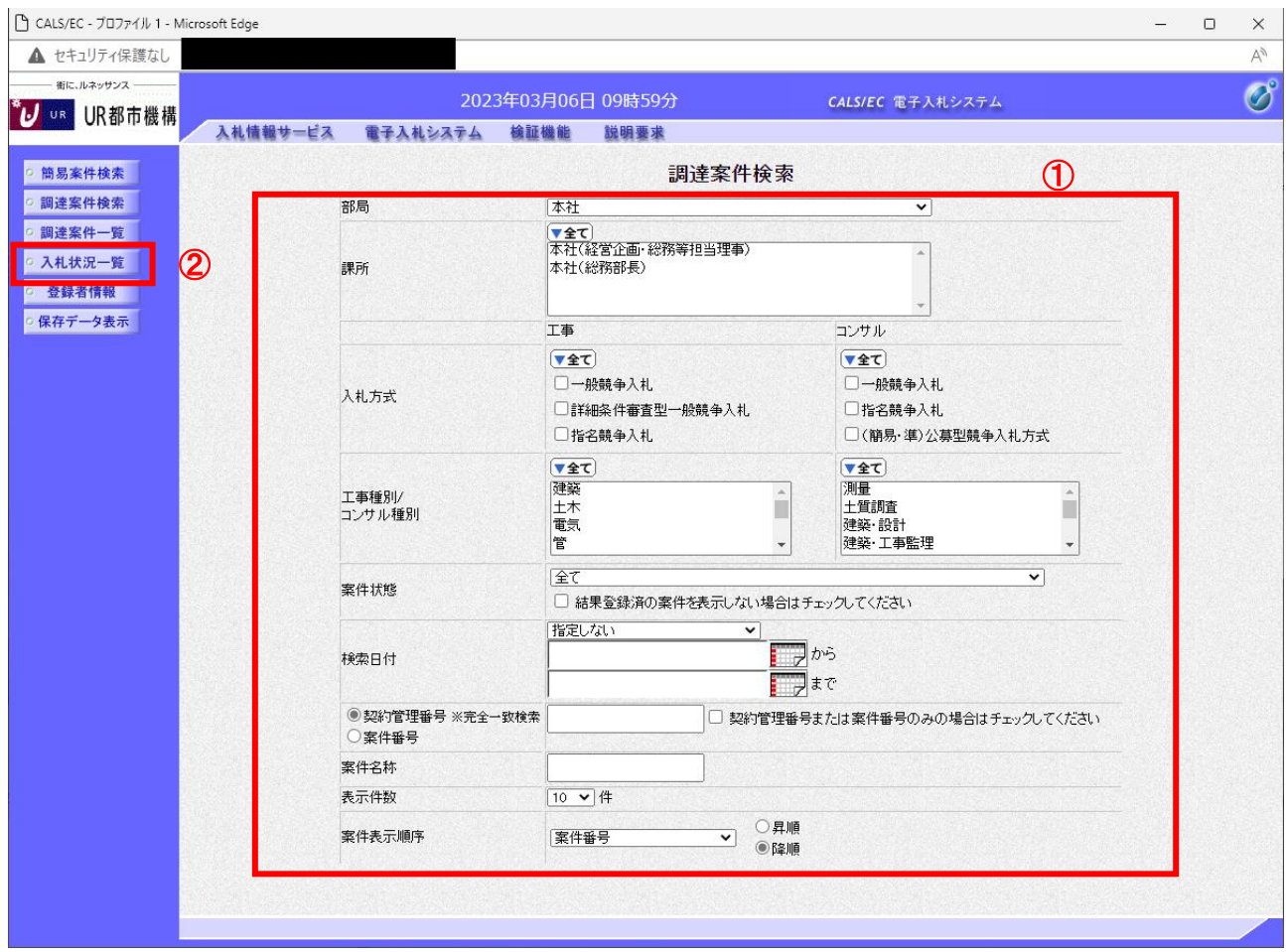

## 操作説明

調達案件検索画面にて検索条件①を指定後、画面左メニューより「入札状況一覧」ボタン②をクリックします。

#### (2)入札状況一覧の表示 入札書の提出などを行う一覧画面です。

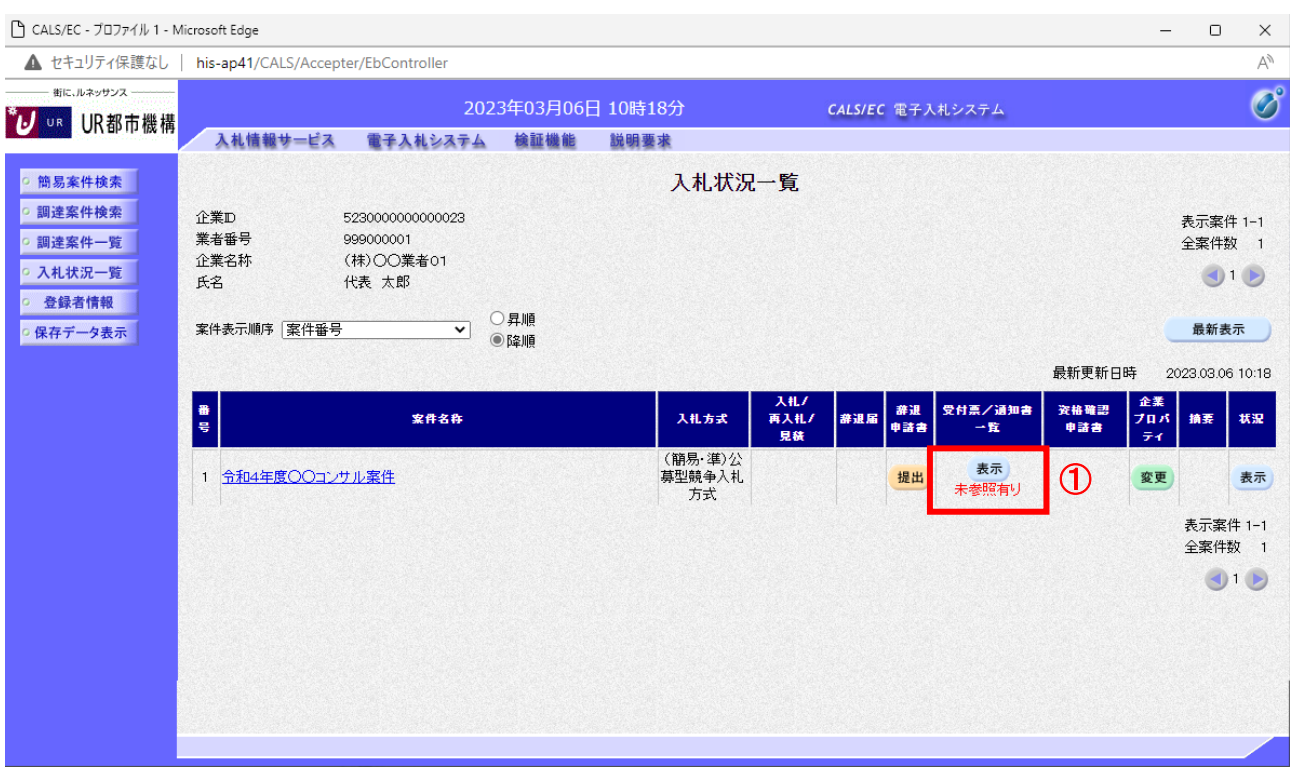

## 操作説明

通知書を確認する案件の「受付票/通知書一覧」覧の「表示」ボタン①をクリックします。

#### 項目説明

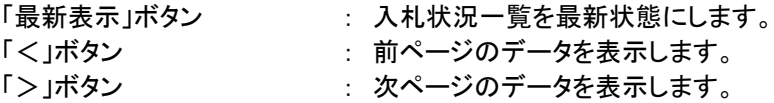

電子入札システム内に未参照の新しい通知書が届くと、「受付票/通知書一覧」欄の「表示」 ボタン下に「未参照有り」のコメントが表示されます。 全ての未参照の通知書の確認が完了すると、このコメントは消えます。

## (3)入札状況通知書一覧の表示 発注者より発行された通知書を表示するための一覧画面です。

□ CALS/EC - プロファイル 1 - Microsoft Edge  $\begin{array}{ccccccccc} - & & \Box & & \times & \end{array}$ ▲ セキュリティ保護なし | his-ap41/CALS/Accepter/EbController  $\overline{A^{\mathbb{N}}}$  $\overline{\mathcal{O}}$ 2023年03月06日 10時18分 CALS/EC 電子入札システム <sup>●</sup> UR都市機構 入札情報サービス 電子入札システム 検証機能 説明要求 o 簡易案件検索 入札状況通知書一覧 ◎ 調達案件検索 教行回数 通知書名 通知書発行日付 通知書表示 通知書確認 o 調達案件一覧 入札書受付票 令和05年03月06日 (月) 10時18分  $\overline{1}$ 表示 未参照 ◎ 入札状況一覧 ○ 登録者情報  $\circled{1}$ 戻る ○保存データ表示

# 操作説明

「入札書受付票」列の「通知書表示」欄にある、「表示」ボタン①をクリックします。

## 項目説明

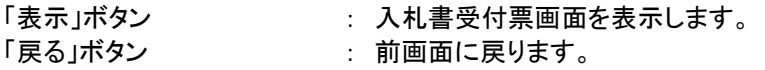

## (4)入札書受付票の表示 発注者から発行される入札書受付票を閲覧するための画面です。

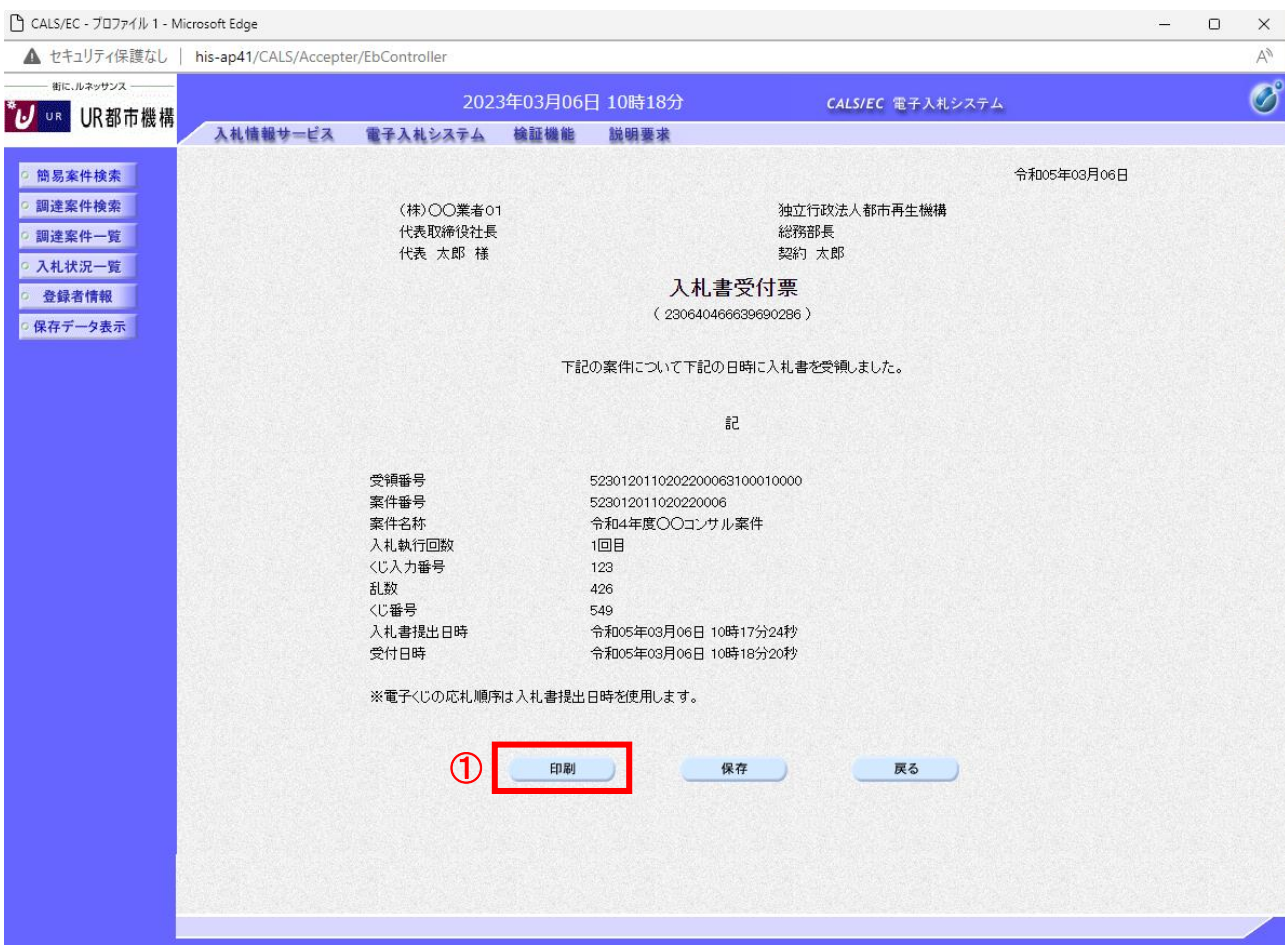

#### 操作説明

印刷を行う場合、「印刷」ボタン①をクリックします。※1

※1 印刷ボタンをクリックしただけでは印刷されません。印刷用の別画面を表示します。

#### 項目説明

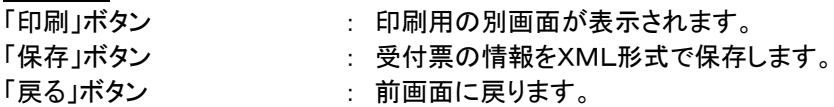

補足説明

※保存ボタンで保存したXML形式ファイルを再表示する場合、左メニューの「保存データ表示」ボタンをクリックし、保 存データ表示画面を表示します。保存データ表示画面で該当のファイルを選択することにより、印刷画面で受付票を 表示します。

※受付票内の下記項目は、電子くじを「使用とする」とした案件でのみ表示されます。 電子くじを「使用しない」とした案件の場合表示されません。

#### ・くじ入力番号

- ・乱数
- ・くじ番号

・説明書き(※電子くじの応札順序は入札書提出日時を使用します。)

## (5)入札書受付票の印刷 入札書受付票を印刷する画面です。

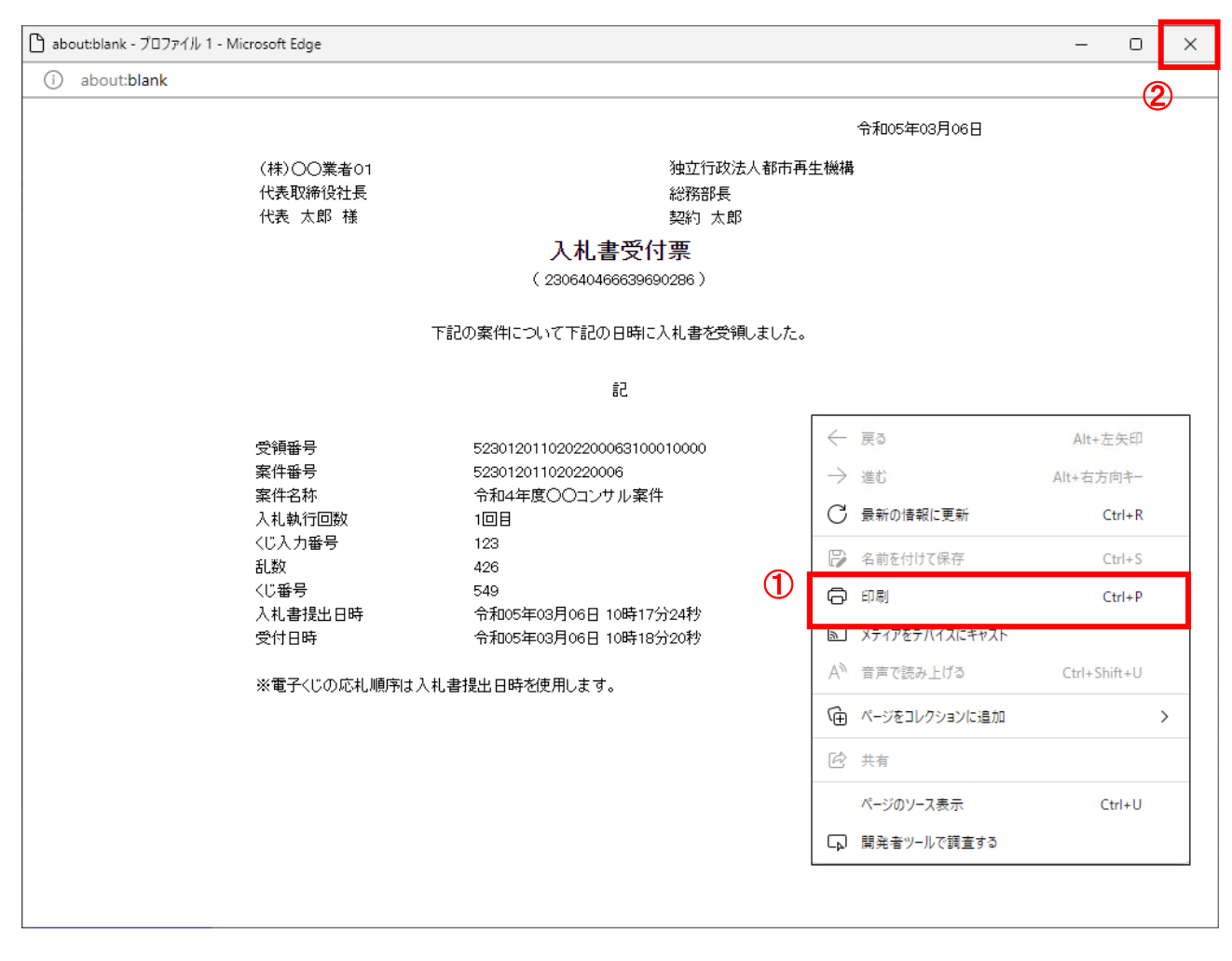

## 操作説明

右クリックメニューの「印刷」①をクリックし、印刷完了後、画面右上の「×」ボタン②で画面を閉じます。

## 1.2.4.2 入札締切通知書の確認

入札締切が執行されると、入札締切通知書が発行されます。 本通知書を受領後、本項の操作を行います。

※本通知が発行されると、登録されている連絡先メールアドレスに通知受領のお知らせメールが発行されます。

## (1)入札案件の検索

検索条件を指定し、対象の案件を一覧画面に表示します。

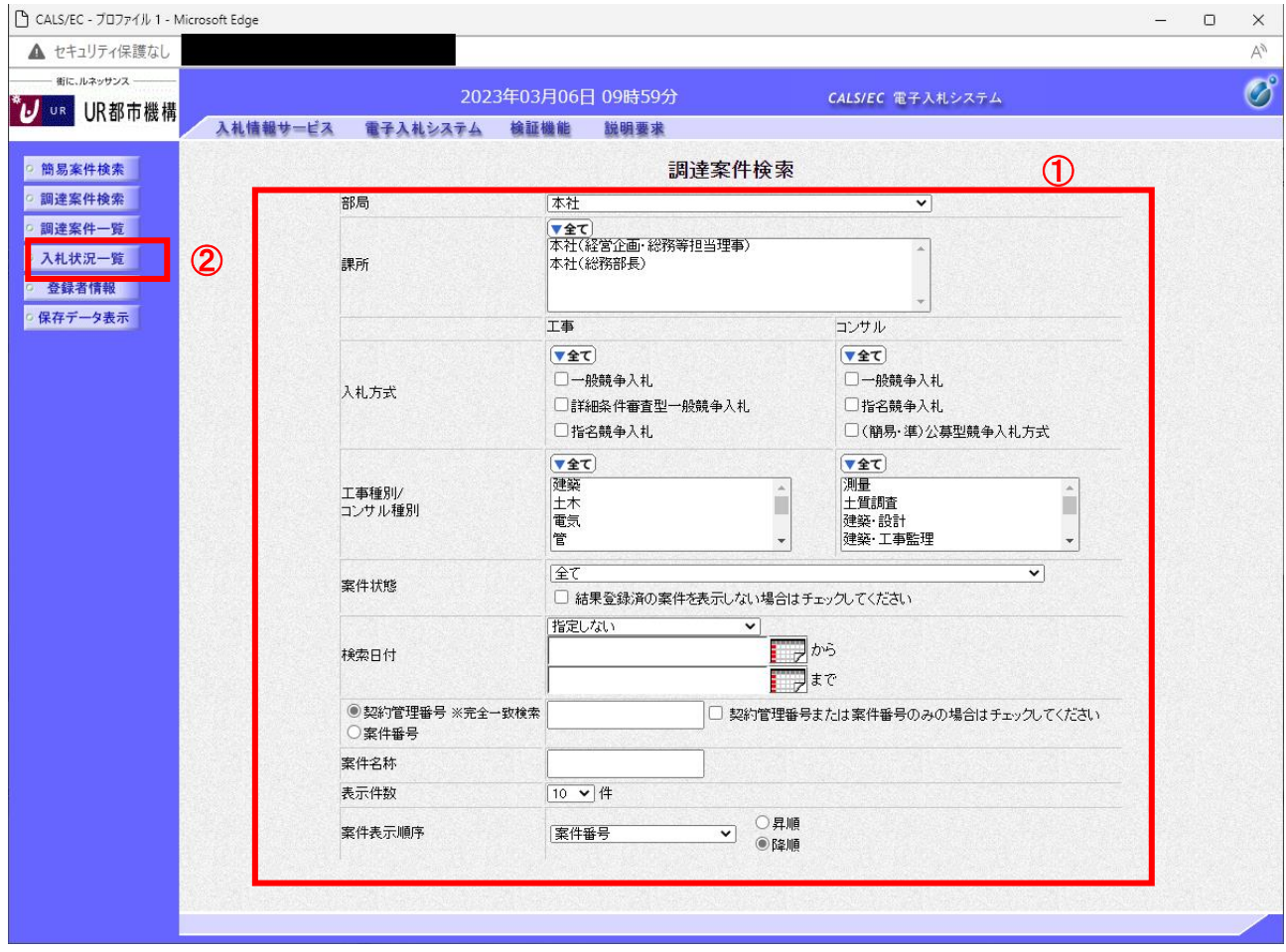

#### 操作説明

調達案件検索画面にて検索条件①を指定後、画面左メニューより「入札状況一覧」ボタン②をクリックします。

#### (2)入札状況一覧の表示 入札書の提出などを行う一覧画面です。

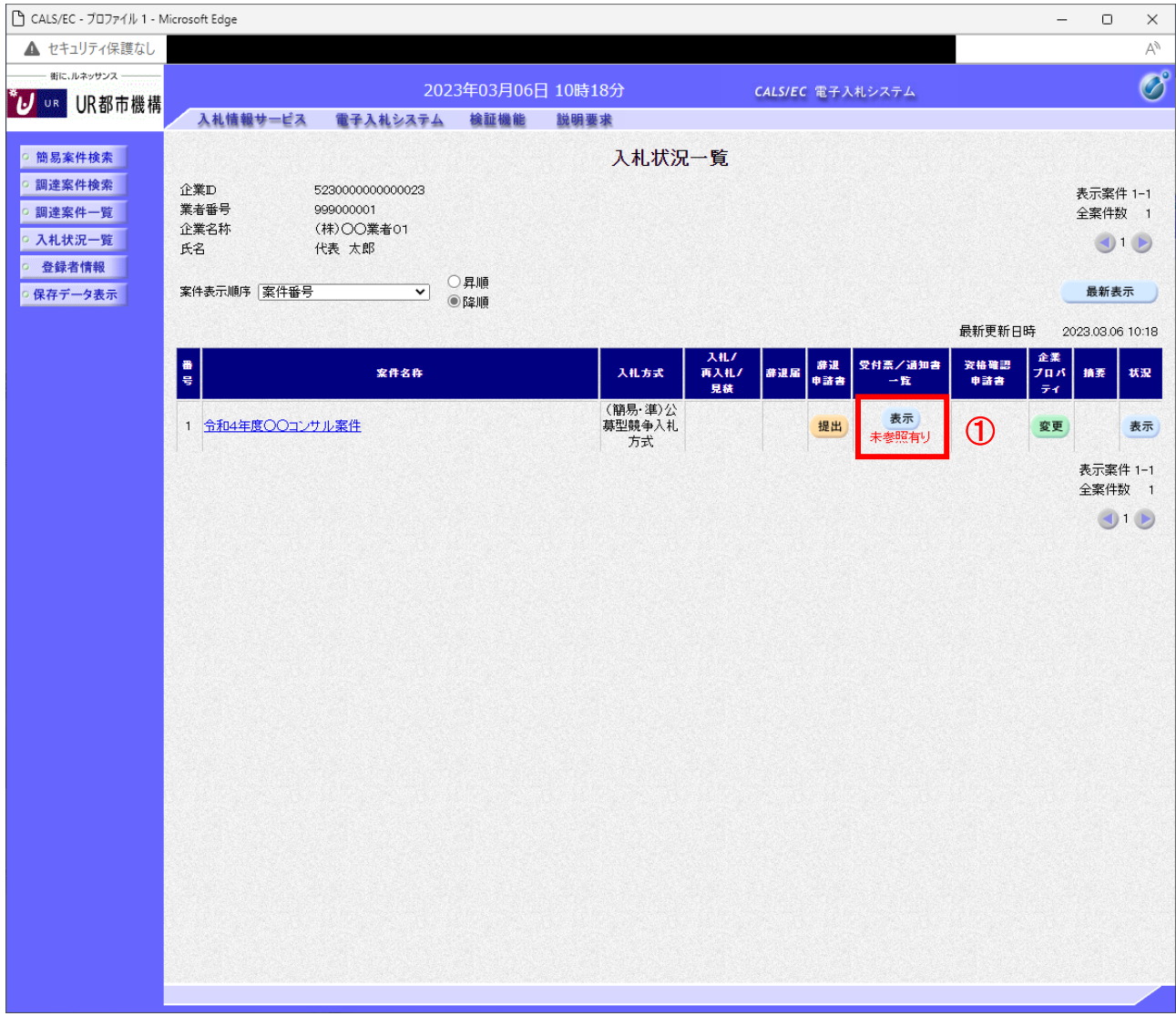

#### 操作説明

通知書を確認する案件の「受付票/通知書一覧」欄の「表示」ボタン①をクリックします。

## 項目説明

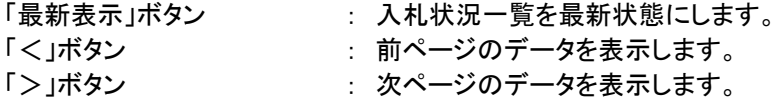

電子入札システム内に未参照の新しい通知書が届くと、「受付票/通知書一覧」欄の「表示」 ボタン下に「未参照有り」のコメントが表示されます。 全ての未参照の通知書の確認が完了すると、このコメントは消えます。

## (3)入札状況通知書一覧の表示 発注者より発行された通知書を表示するための一覧画面です。

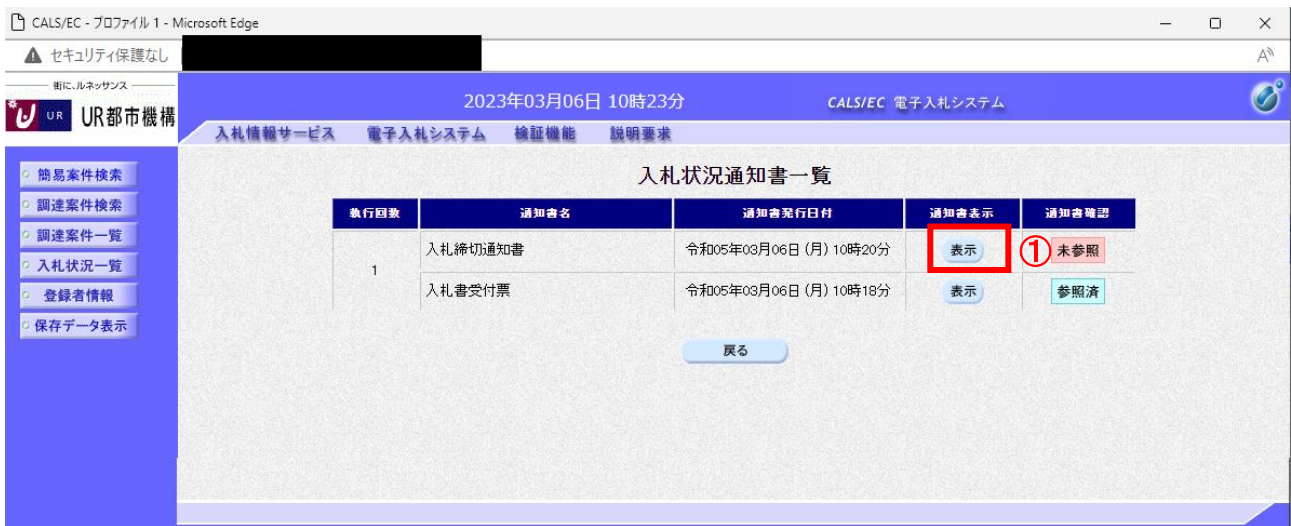

## 操作説明

「入札締切通知書」の「通知書表示」欄にある、「表示」ボタン①をクリックします。

## 項目説明

「表示」ボタン : 入札締切通知書画面を表示します。

「戻る」ボタン : 前画面に戻ります。

#### (4)入札締切通知書の表示 入札締切通知書を閲覧するための画面です。

 $P_1$  CALS/EC -  $707\pi$ / II, 1 - Microsoft Edge

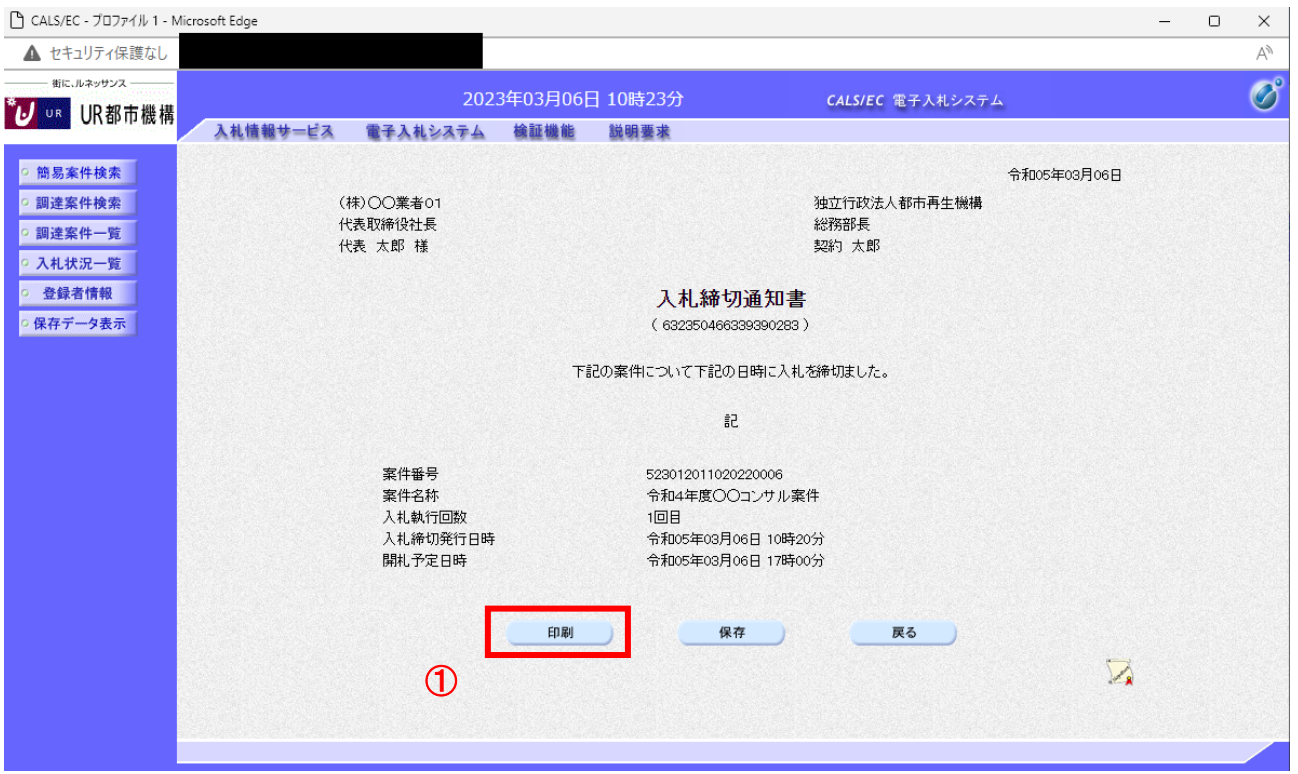

#### 操作説明

印刷を行う場合、「印刷」ボタン①をクリックします。※1

※1 印刷ボタンをクリックしただけでは印刷されません。印刷用の別画面を表示します。

#### 項目説明

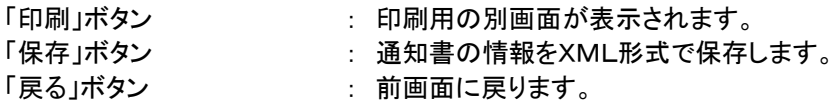

補足説明

※保存ボタンで保存したXML形式ファイルを再表示する場合、左メニューの「保存データ表示」ボタンをクリックし、保 存データ表示画面を表示します。保存データ表示画面で該当のファイルを選択することにより、印刷画面で通知書を 表示します。

## (5)入札締切通知書の印刷 入札締切通知書を印刷する画面です。

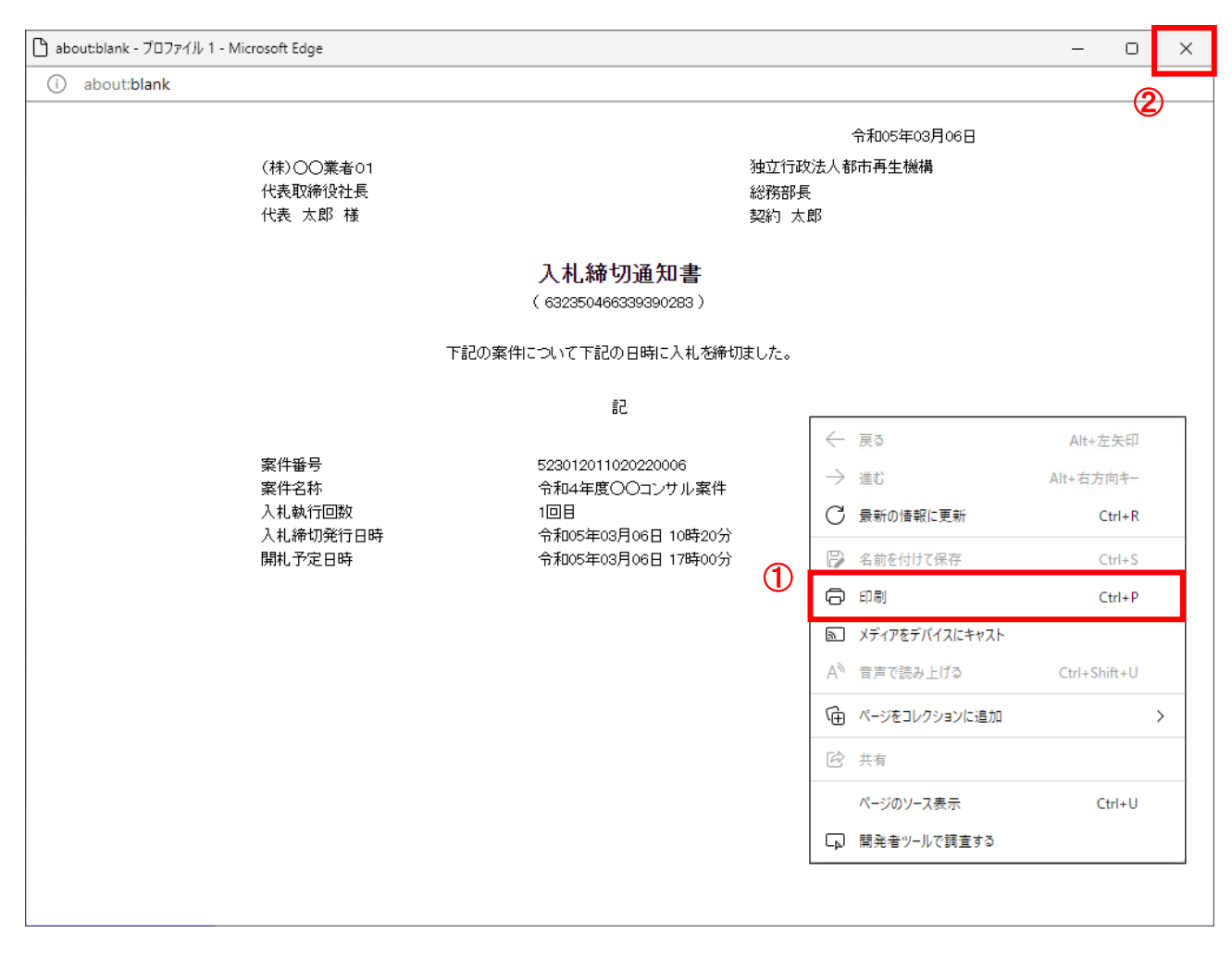

## 操作説明

右クリックメニューの「印刷」①をクリックし、印刷完了後、画面右上の「×」ボタン②で画面を閉じます。

#### 1.2.4.3 落札者決定通知書の確認

落札者が決定し、入札結果が登録されると、落札者決定通知書が発行されます。 本通知書を受領後、本項の操作を行います。

※本通知が発行されると、登録されている連絡先メールアドレスに通知受領のお知らせメールが発行されます。

#### (1)入札案件の検索

検索条件を指定し、対象の案件を一覧画面に表示します。

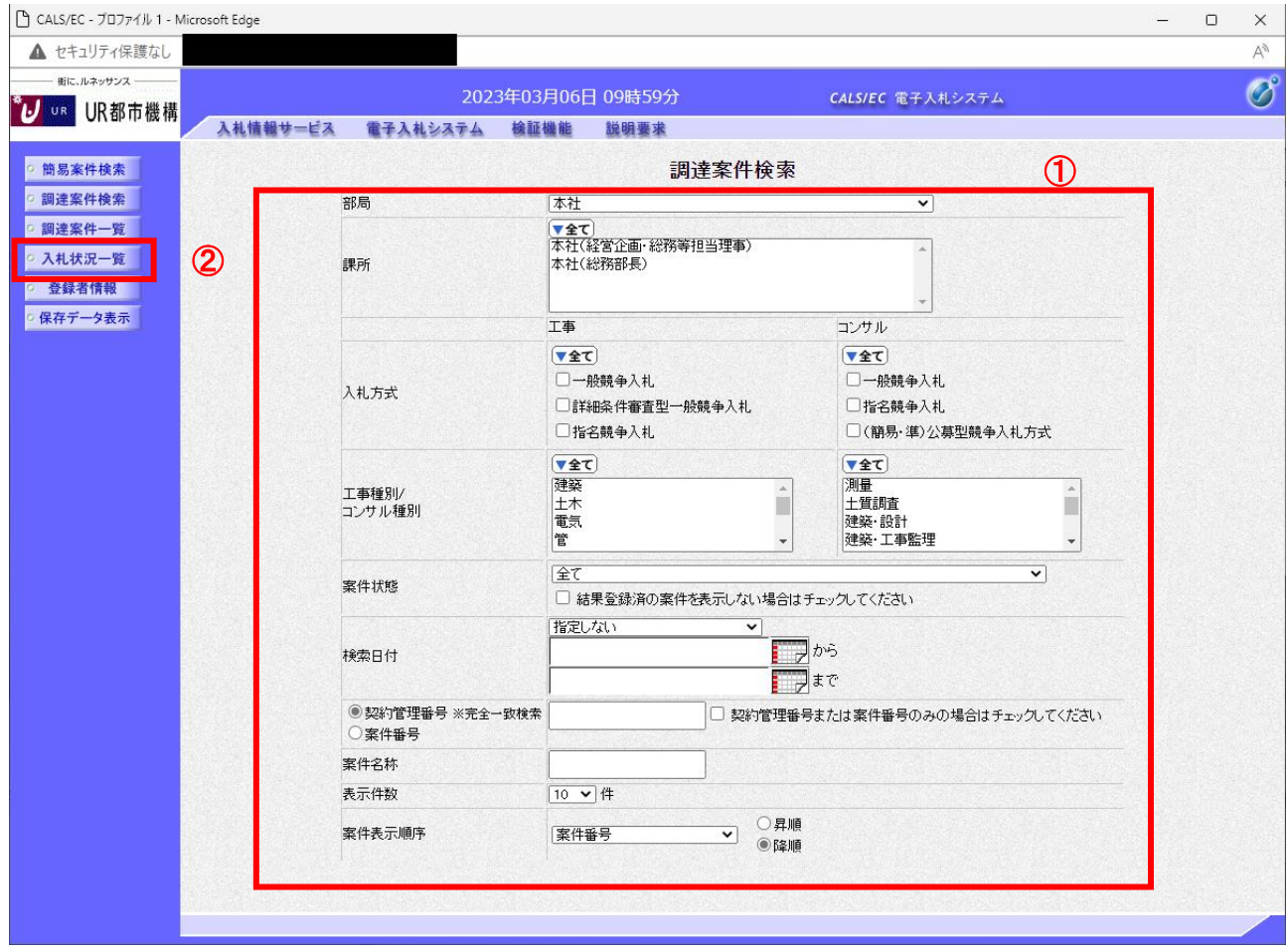

#### <u>操作説明</u>

調達案件検索画面にて検索条件①を指定後、画面左メニューより「入札状況一覧」ボタン②をクリックします。

#### (2)入札状況一覧の表示 入札書の提出などを行う一覧画面です。

 $P_1$  causing  $T = 7111$  Mississipping

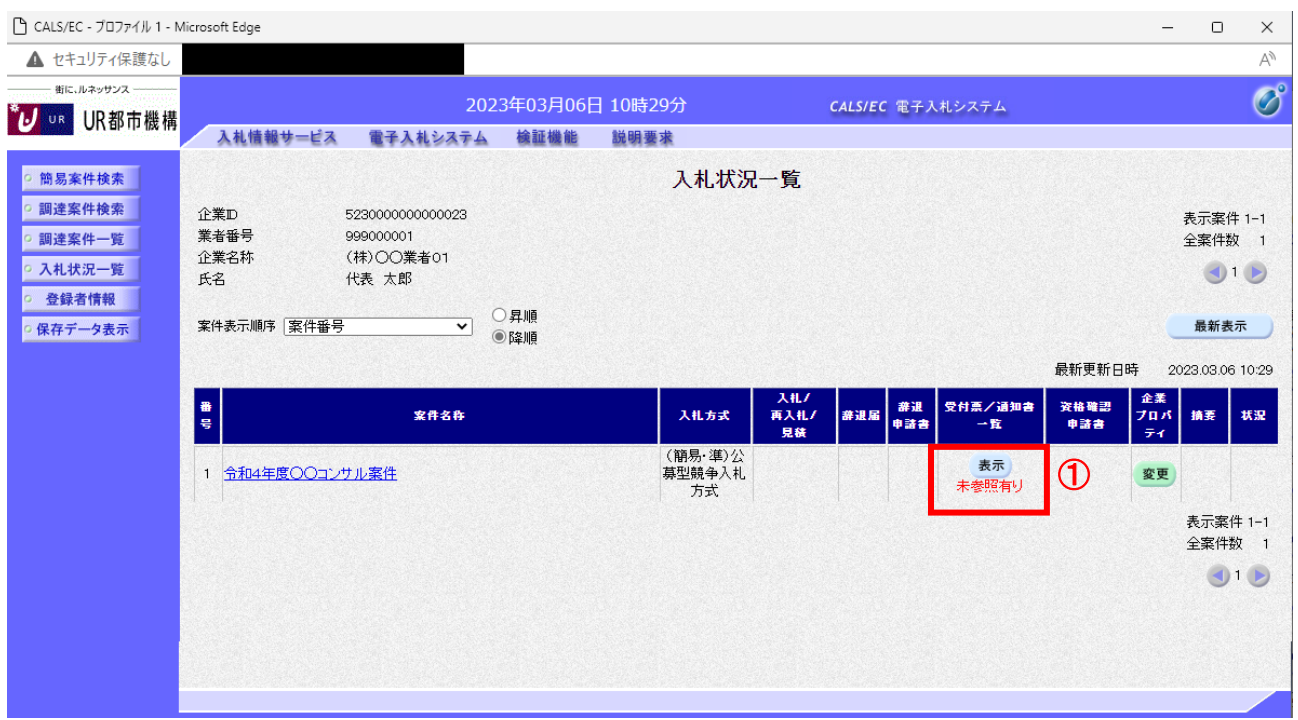

## 操作説明

通知書を確認する案件の「受付票/通知書一覧」欄の「表示」ボタン①をクリックします。

#### 項目説明

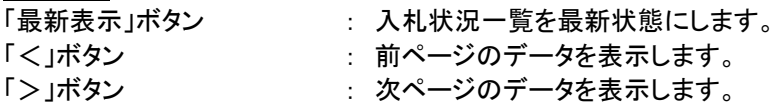

電子入札システム内に未参照の新しい通知書が届くと、「受付票/通知書一覧」欄の「表示」 ボタン下に「未参照有り」のコメントが表示されます。 全ての未参照の通知書の確認が完了すると、このコメントは消えます。

## (3)通知書一覧の表示 発注者より発行された通知書を表示するための一覧画面です。

**B** CALS/EC JOJ=41L1 Microsoft Edge

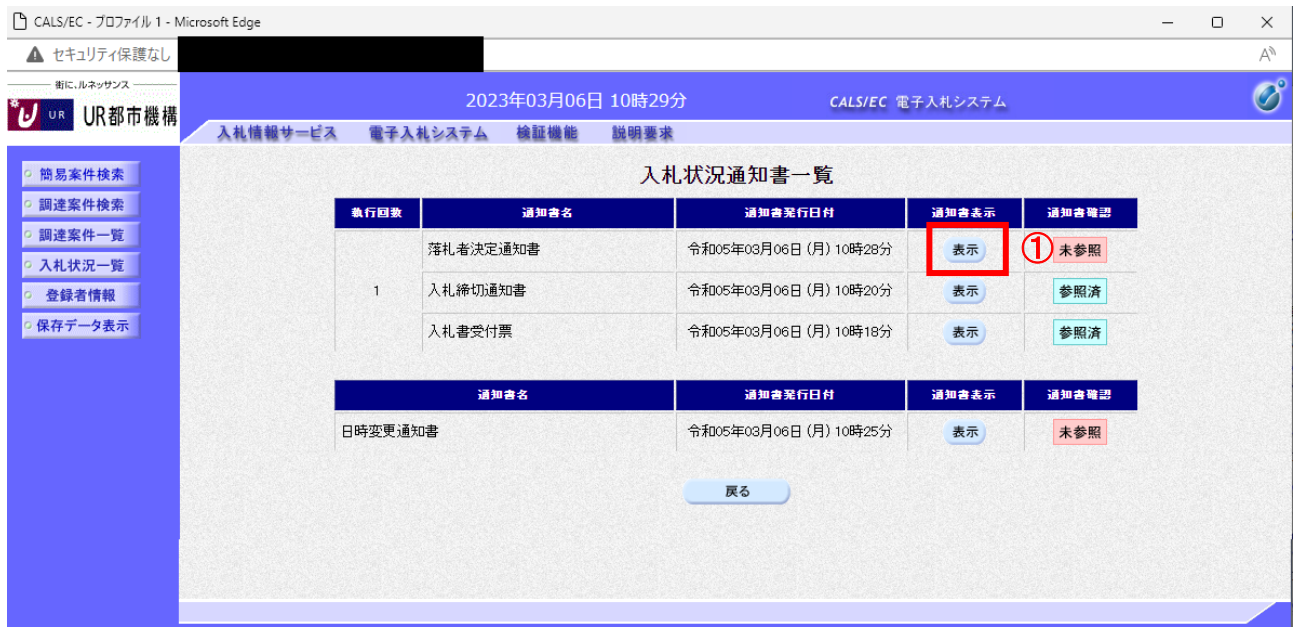

## 操作説明

「落札者決定通知書」列の「通知書表示」欄にある、「表示」ボタン①をクリックします。

## 項目説明

「表示」ボタン : 落札者決定通知書画面を表示します。

「戻る」ボタン : 前画面に戻ります。

## (4)落札者決定通知書の表示 落札者決定通知書を閲覧するための画面です。

 $P_{1}$  CALS/EC  $T = 41.1$  Microsoft Edge

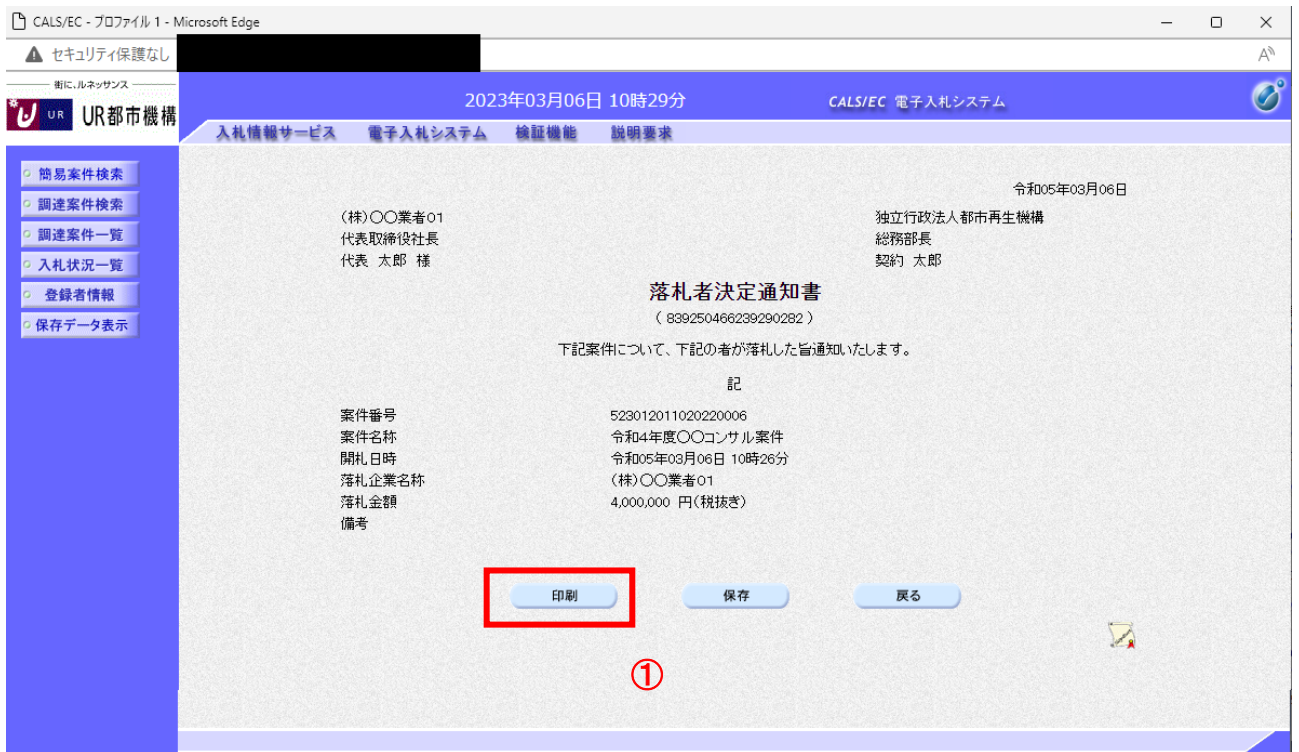

## 操作説明

印刷を行う場合、「印刷」ボタン①をクリックします。※1

※1 印刷ボタンをクリックしただけでは印刷されません。印刷用の別画面を表示します。

#### 項目説明

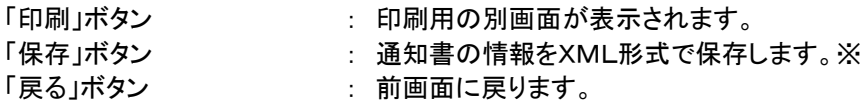

補足説明

※保存ボタンで保存したXML形式ファイルを再表示する場合、左メニューの「保存データ表示」ボタンをクリックし、保 存データ表示画面を表示します。保存データ表示画面で該当のファイルを選択することにより、印刷画面で通知書を 表示します。

## (5)落札者決定通知書の印刷 落札者決定通知書を印刷する画面です。

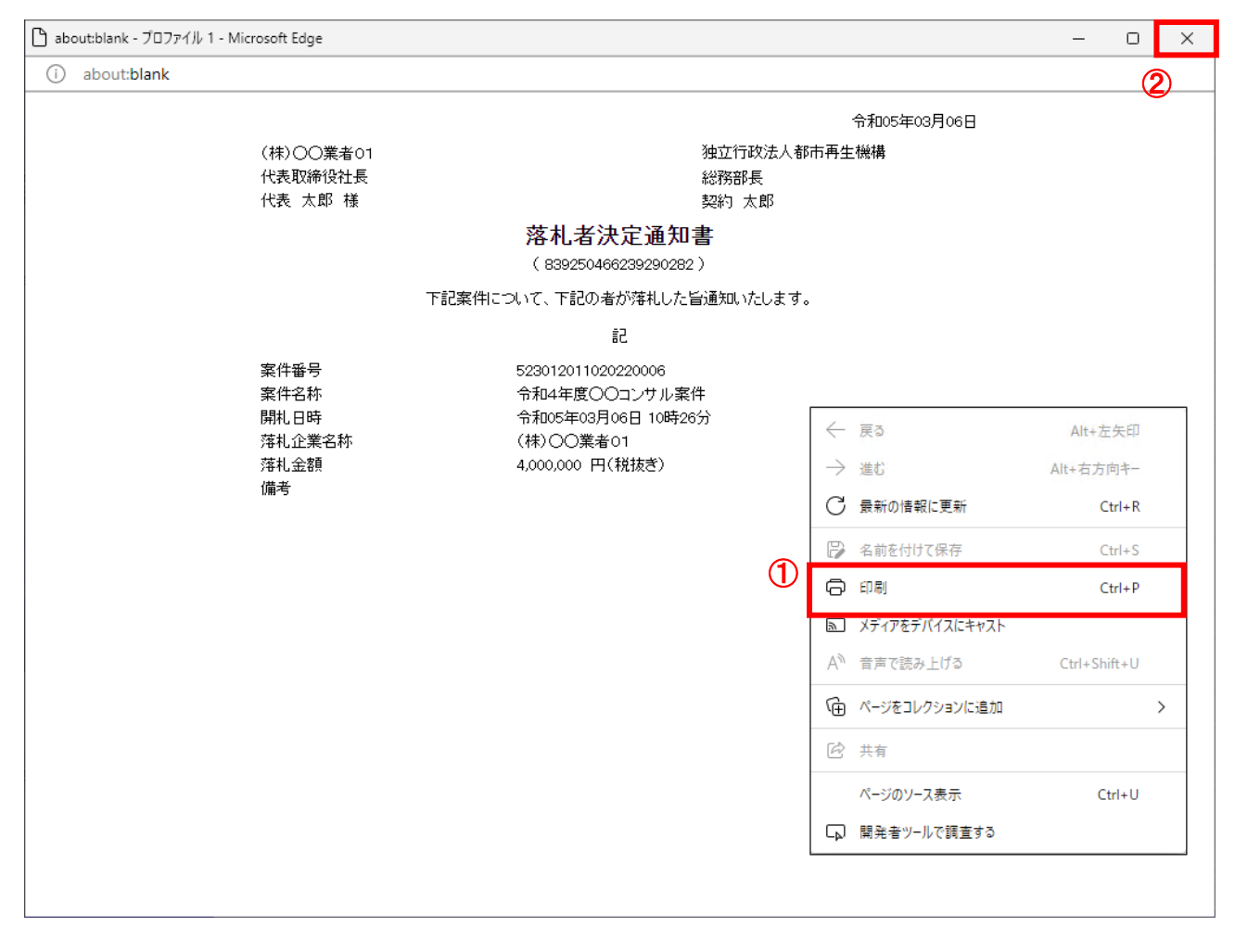

#### 操作説明

右クリックメニューの「印刷」①をクリックし、印刷完了後、画面右上の「×」ボタン②で画面を閉じます。